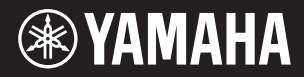

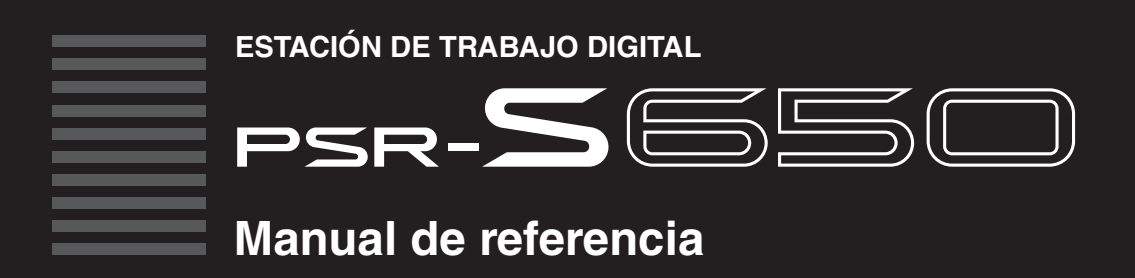

Se explican las funciones avanzadas del PSR-S650. Después de consultar el Manual de instrucciones, si desea obtener más información sobre las funciones del PSR-S650, consulte el Manual de referencia.

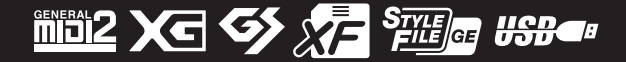

# Contenido

#### **[Ajustes y funciones relacionados con la voz 3](#page-2-0)**

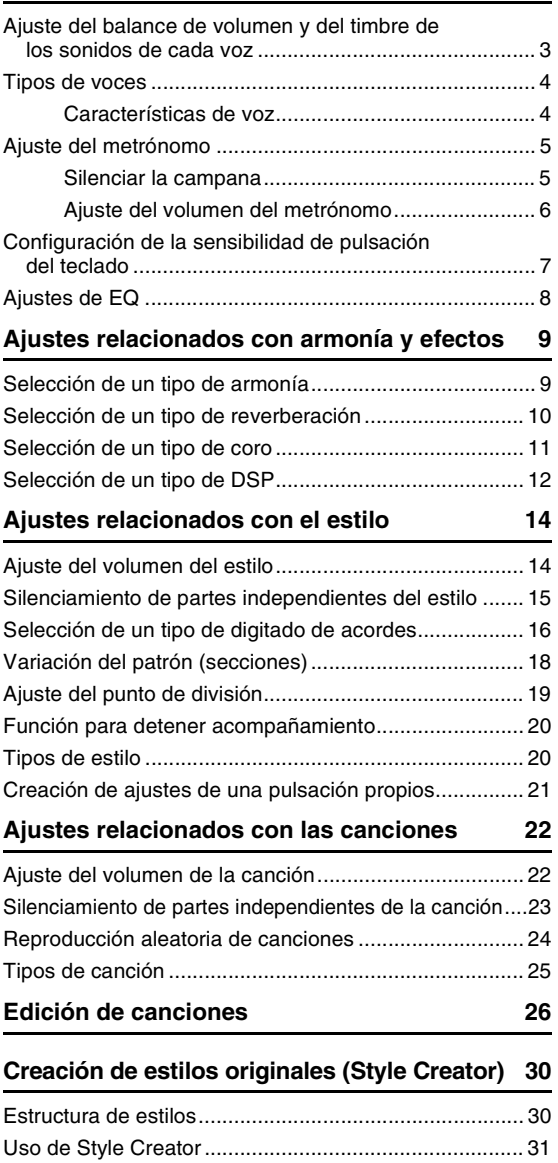

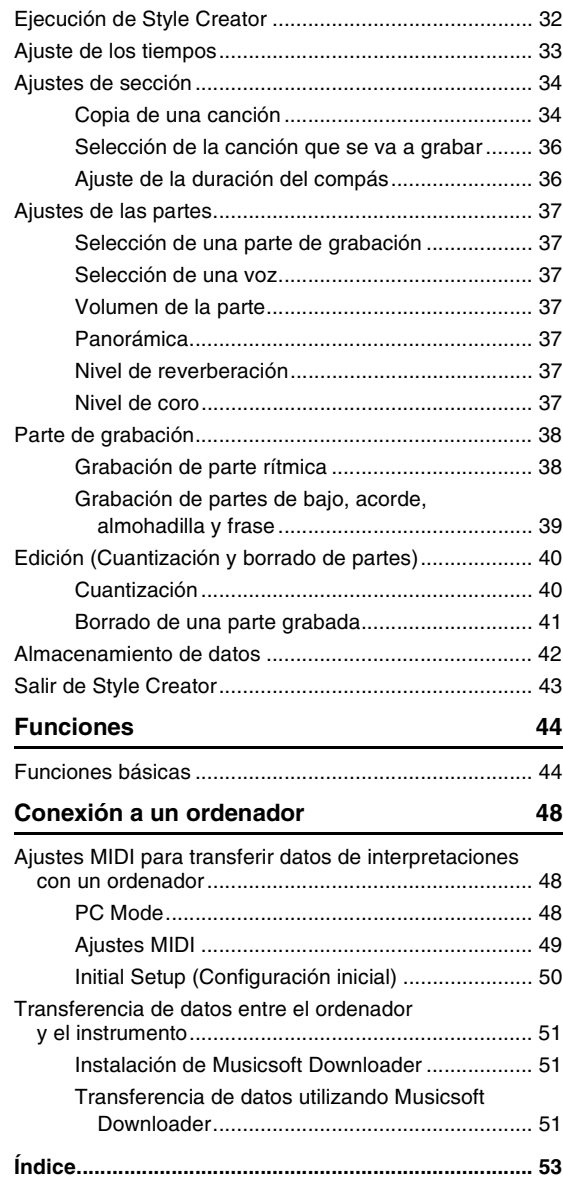

#### **Uso del manual en PDF**

- Para saltar rápidamente entre elementos y temas de interés, haga clic en los elementos deseados del índice de favoritos a la izquierda de la ventana de la pantalla principal. (Haga clic en la ficha "Marcadores" para abrir el índice si no aparece.)
- Haga clic en los números de página que aparecen en el manual para ir directamente a la página correspondiente.
- Seleccione "Buscar" o "Buscar en" en el menú "Editar" de Adobe Reader y escriba una palabra clave para encontrar información relacionada en el documento.

*NOTA*

• Los nombres y las posiciones de los elementos de menú pueden variar según la versión de Adobe Reader que se utilice.

• Los nombres de compañías y de productos que aparecen en este manual son marcas comerciales o marcas registradas de sus respectivas compañías.

<sup>•</sup> Las ilustraciones y pantallas LCD contenidas en este manual se ofrecen exclusivamente a título informativo y pueden variar con respecto a las de su instrumento.

<span id="page-2-0"></span>**Cuando se selecciona una voz principal, dual o izquierda, los parámetros de voz correspondientes, como el volumen de voz o el nivel de efecto de envíos, para cada voz se recuperan automáticamente. No obstante, puede cambiar estos parámetros si lo desea. En este capítulo se explica cómo aplicar los parámetros de voz para cada voz y cómo establecer los ajustes relacionados con el rendimiento del teclado.**

# <span id="page-2-5"></span><span id="page-2-1"></span>Ajuste del balance de volumen y del timbre de los sonidos de cada voz

Se puede ajustar el balance del volumen o los parámetros de voz entre las voces principal, dual e izquierda. Los ajustes también se pueden memorizar en la Registration Memory (Memoria de registro) para utilizarlos de forma fácil cuando sea necesario.

1 **Pulse el botón [FUNCTION] para ir a la pantalla Function.** La opción seleccionada actualmente aparecerá en la pantalla.

### 2 **Pulse los botones CATEGORY [**<**] y [**>**] repetidamente para seleccionar el elemento cuyo valor desee cambiar.**

<span id="page-2-13"></span><span id="page-2-12"></span><span id="page-2-11"></span><span id="page-2-10"></span><span id="page-2-9"></span><span id="page-2-8"></span><span id="page-2-7"></span>Puede ajustar de forma individual el ajuste de voz (volumen, octava, efecto panorámico, nivel de reverberación, nivel de coros, nivel DSP y nivel sin efectos) que se aplica a las voces principal, dual e izquierda. Por ejemplo, si desea cambiar el nivel DSP para la voz principal, seleccione "Main DSP Level".

<span id="page-2-6"></span><span id="page-2-4"></span><span id="page-2-3"></span><span id="page-2-2"></span>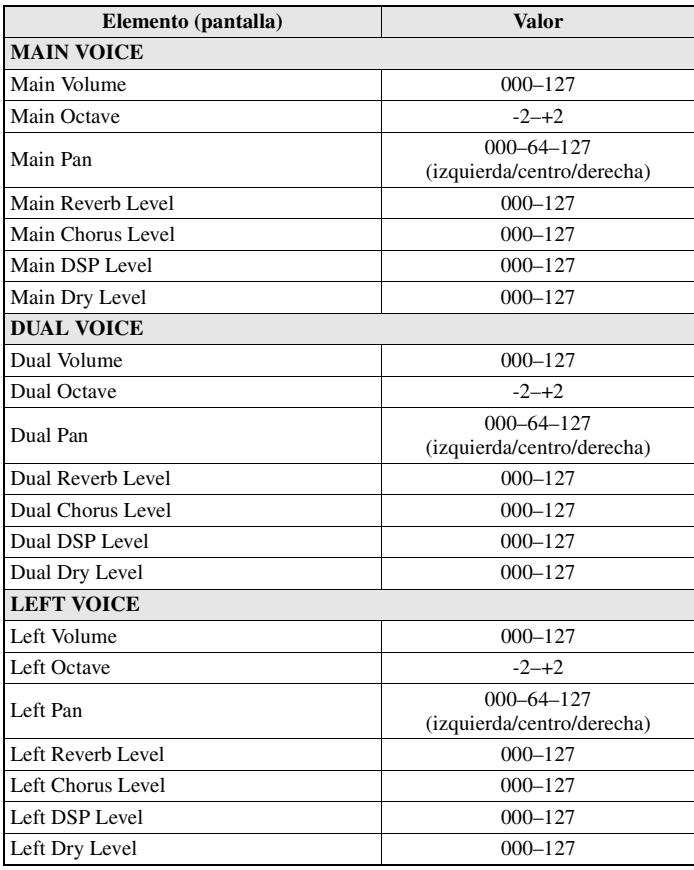

3 **Utilice el selector o los botones [-/NO]/[+/YES] para ajustar el valor que desee.**

Toque el teclado y escuche la voz.

4 **Memorice los ajustes en la Registration Memory (Memoria de registro).**

Si selecciona una voz de teclado diferente sin guardarla, se reajustarán los parámetros y se recuperarán automáticamente los mejores ajustes para la voz seleccionada.

# <span id="page-3-0"></span>Tipos de voces

Los dos tipos de voces siguientes se pueden utilizar con el instrumento.

<span id="page-3-2"></span>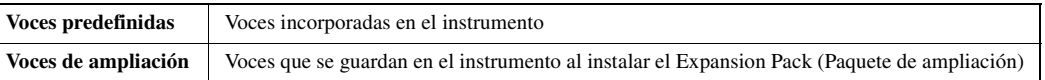

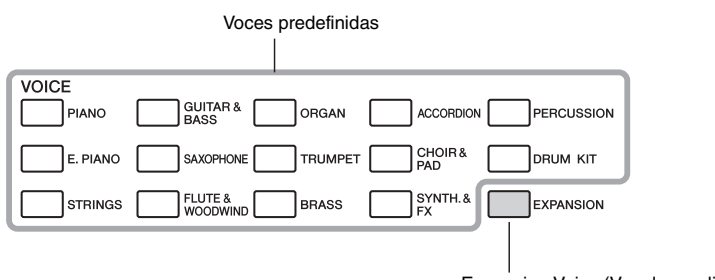

#### Expansion Voice (Voz de ampliación)

### <span id="page-3-1"></span>**Características de voz**

El tipo de voz y las características que la definen se indican encima de su nombre.

<span id="page-3-3"></span>• **Live!** .............Estos sonidos de instrumentos acústicos se muestrearon en estéreo para producir un sonido rico, auténtico, lleno de ambiente. • **Cool!**.............Estas voces recogen las texturas dinámicas y los matices sutiles de los instrumentos eléctricos, gracias a una enorme cantidad de memoria y una programación muy avanzada. • **Sweet!**...........Estos sonidos de instrumentos acústicos también se benefician de la avanzada tecnología de Yamaha y ofrecen un sonido extremadamente natural, detallado y auténtico. • **Kit**.................Varios sonidos de batería y percusión y sonidos de efectos especiales están asignados a distintas teclas. • **Mega** .............Lo que confiere un carácter especial a las voces Mega es el uso que hacen del cambio de velocidad. Cada rango de velocidad, la medida de la fuerza con que se tocan las teclas, tiene un sonido completamente distinto. Por ejemplo, una voz de guitarra Mega incluye las voces de varias técnicas de interpretación. En los instrumentos convencionales, se accedería a las distintas voces a través de MIDI y se tocarían combinadas para conseguir el efecto deseado. Ahora, gracias a las voces Mega se puede interpretar una parte de guitarra muy convincente con una sola voz, utilizando valores de velocidad concretos para conseguir los sonidos deseados. Debido a la compleja naturaleza de estas voces y a las velocidades exactas que se necesitan para interpretarlas, no se han diseñado para tocarlas desde el teclado. No obstante, resultan muy útiles y prácticas a la hora de crear datos MIDI, especialmente cuando se quiere evitar la utilización de varias voces diferentes para una sola parte de instrumento.

#### *NOTA*

- Las voces Mega son exclusivas del instrumento y no son compatibles con otros modelos. Los datos de canción o estilo que haya creado en el instrumento utilizando estas voces no sonarán correctamente cuando se reproduzcan en otros instrumentos.
- Las voces Mega producen un sonido distinto en función del registro del teclado, la velocidad, la pulsación, etc. En consecuencia, si aplica efectos, cambie el ajuste de transposición o cambie los parámetros de voz ya que, de lo contrario, se pueden producir sonidos inesperados o no deseados.

# <span id="page-4-2"></span><span id="page-4-0"></span>Ajuste del metrónomo

### <span id="page-4-1"></span>**Silenciar la campana**

Puede silenciar la campana del metrónomo que suena en el primer tiempo de cada compás.

### 1 **Pulse el botón [FUNCTION].**

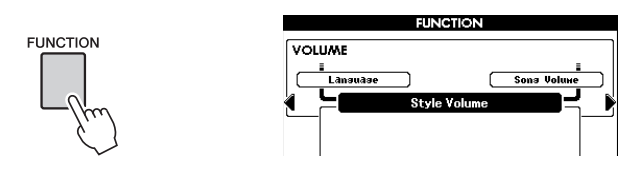

### 2 **Pulse los botones CATEGORY [**<**] y [**>**] repetidamente para activar la función "Bell" (Campana) de la categoría del metrónomo.**

La pantalla de funciones de la categoría del metrónomo también se puede activar fácilmente pulsando el botón [METRONOME] durante más de un segundo.

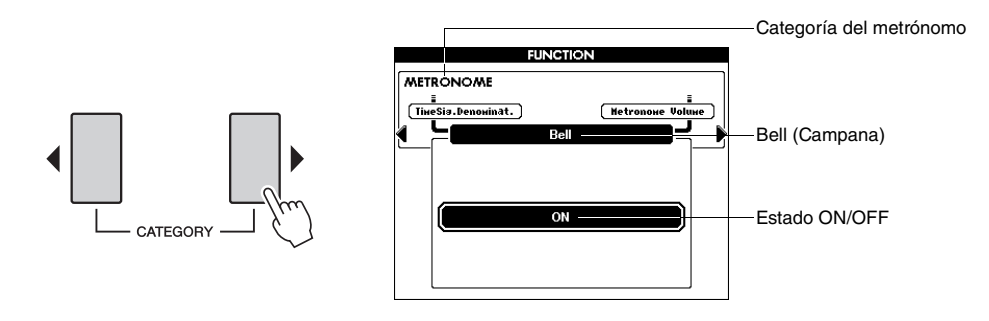

3 **Gire el selector y seleccione ON (sonido) u OFF (silencio).**

### <span id="page-5-0"></span>**Ajuste del volumen del metrónomo**

<span id="page-5-2"></span><span id="page-5-1"></span>1 **Pulse el botón [FUNCTION]. FUNCTION FUNCTION VOLUME** Lansuase  $Sons$  $\mathbf{r}$ **Style Volu** 

2 **Pulse los botones CATEGORY [**<**] y [**>**] repetidamente para activar la función "Metronome Volume" (Volumen del metrónomo).**

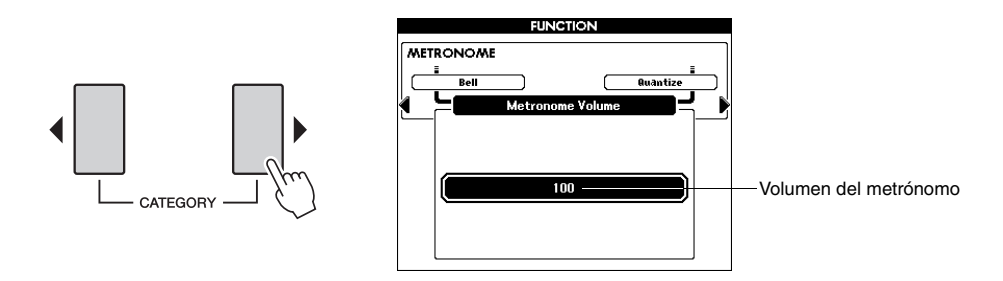

3 **Utilice el selector para ajustar el volumen del metrónomo.**

# <span id="page-6-1"></span><span id="page-6-0"></span>Configuración de la sensibilidad de pulsación del teclado

Se puede ajustar una respuesta de pulsación del instrumento (la respuesta del sonido a la forma de tocar las teclas).

#### 1 **Confirme que la respuesta de pulsación está activada.**

En la pantalla principal se puede comprobar si la respuesta de pulsación está activada o desactivada. El botón [TOUCH] activa y desactiva alternativamente la respuesta de pulsación.

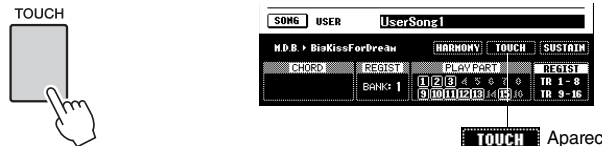

Aparece cuando la respuesta de pulsación está activada

Si la respuesta de pulsación está desactivada, todas las notas se reproducirán al mismo volumen, independientemente de la fuerza con que se toquen las teclas.

#### 2 **Mantenga pulsado el botón [TOUCH] durante más de un segundo para activar la función "Touch Sensitivity" (Sensibilidad de pulsación).**

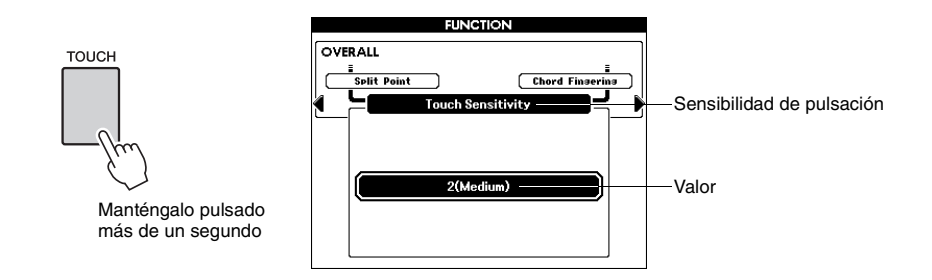

### 3 **Utilice el selector para seleccionar un valor de sensibilidad a la pulsación comprendido entre 1 y 3.**

• El ajuste predeterminado es 2. *NOTA*

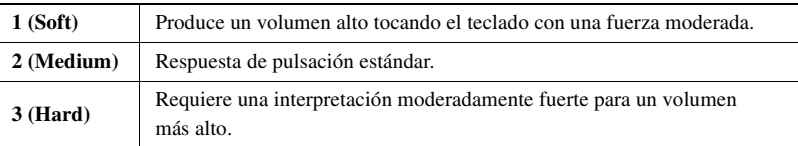

# <span id="page-7-0"></span>Ajustes de EQ

Puede seleccione uno de los cinco ajustes de ecualizador (EQ) principal que se suministran para obtener el mejor sonido posible al escuchar la música a través de diferentes sistemas de reproducción: los altavoces integrados en el instrumento, los auriculares y los altavoces externos.

#### Pulse el botón [FUNCTION].

La función seleccionada actualmente aparecerá en la pantalla.

<span id="page-7-1"></span>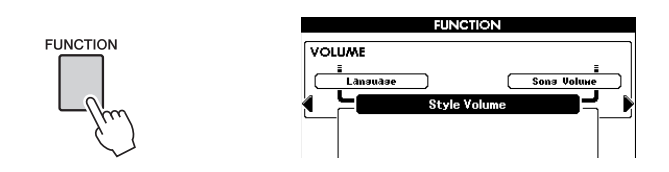

2 **Pulse los botones CATEGORY [**<**] y [**>**] repetidamente para activar el tipo de ecualizador principal.**

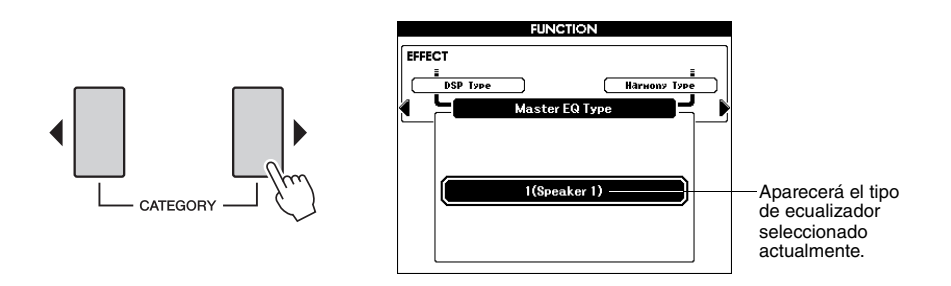

#### 3 **Utilice el selector para seleccionar el ajuste de ecualizador que mejor suene.**

Los ajustes 1 y 2 están diseñados para obtener un sonido óptimo con los altavoces integrados del instrumento. El ajuste 1 proporciona una reproducción equilibrada en todo el espectro de frecuencias, de baja a alta. El ajuste 2 tiene un sonido más potente que el 1 y es ideal para la música popular de Sudamérica y Oriente Medio.

El ajuste 3 está diseñado para el uso de auriculares y su respuesta es relativamente más plana que el 1.

Los ajustes 4 y 5 están diseñados para el uso con un mezclador de sonido y un sistema de altavoces externos. En concreto, el ajuste 4 tiene una respuesta plana y es válido para aplicaciones de megafonía de gran escala y la grabación con un mezclador. El ajuste 5 está más indicado para altavoces pequeños y, comparado con el 4, resalta las frecuencias baja y alta.

<span id="page-8-3"></span><span id="page-8-2"></span><span id="page-8-0"></span>**La armonía y los efectos (reverberación, coro y DSP) cuentan con sus tipos predeterminados adecuados, que se recuperan automáticamente cuando se selecciona una voz principal o un estilo/canción. No obstante, puede cambiar el tipo de efecto si lo desea. En este capítulo se explica el ajuste de un tipo de efecto.**

# <span id="page-8-1"></span>Selección de un tipo de armonía

Esta función añade efectos de armonía, trémolo o eco a la voz principal cuando la armonía está activada. Se selecciona automáticamente un tipo de armonía adecuado cuando se selecciona una voz principal, pero puede seleccionar fácilmente un tipo de armonía distinto.

#### 1 **Pulse el botón [HARMONY] para activar la función de armonía.**

En la pantalla principal se puede comprobar si la armonía está activada o desactivada. Para desactivar la función de armonía, vuelva a pulsar el botón [HARMONY].

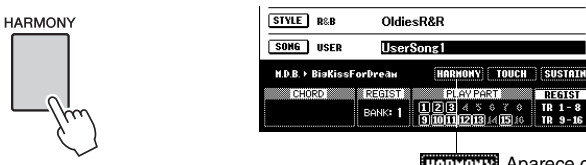

**Printra Aparece cuando la armonía está activada** 

2 **Mantenga pulsado el botón [HARMONY] durante más de un segundo para abrir la pantalla de selección del tipo de armonía.**

Aparece el tipo de armonía seleccionado actualmente.

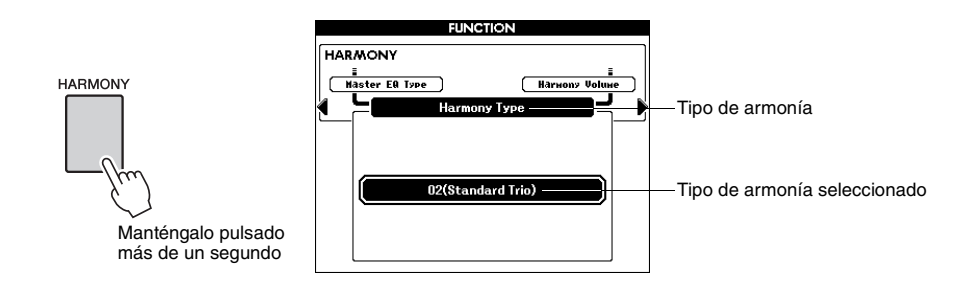

# 3 **Utilice el selector para seleccionar un tipo de armonía.**

Consulte la lista de tipos de efectos en la Lista de datos que se proporciona aparte para obtener información sobre los tipos de armonía disponibles. Intente tocar el teclado con la función Harmony. El efecto y el funcionamiento de cada tipo de armonía son diferentes. Para obtener más información, consulte la siguiente sección "Cómo reproducir cada tipo de armonía" en el Capítulo 1 del Manual de instrucciones.

#### 4 **Memorice los ajustes en la Registration Memory (Memoria de registro).**

Si selecciona una voz principal distinta sin guardar los ajustes, éstos se perderán en los pasos 2-3.

#### *NOTA*

- Sólo se pueden añadir notas armónicas a Main Voice, no a Dual Voice ni a Left Voice.
- Las teclas situadas a la izquierda del punto de división del teclado no emiten notas armónicas cuando está activado Auto Accompaniment (se ilumina el botón [ACMP]).
- Cuando los acordes digitados están ajustados en Full Keyboard, la función Harmony se desactiva automáticamente.

# <span id="page-9-1"></span><span id="page-9-0"></span>Selección de un tipo de reverberación

La reverberación enriquece la calidad del sonido dando el ambiente de una sala de conciertos. Al elegir un estilo o una canción, se selecciona automáticamente el tipo de reverberación más adecuado para el sonido utilizado. Si desea seleccionar un tipo de reverberación diferente, utilice la operación que se describe a continuación.

### 1 **Pulse el botón [FUNCTION] para ir a la pantalla Function.**

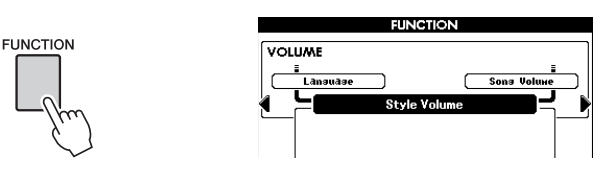

### 2 **Pulse los botones CATEGORY [**<**] y [**>**] repetidamente para activar el tipo de reverberación.**

Aparece el tipo de reverberación seleccionado actualmente.

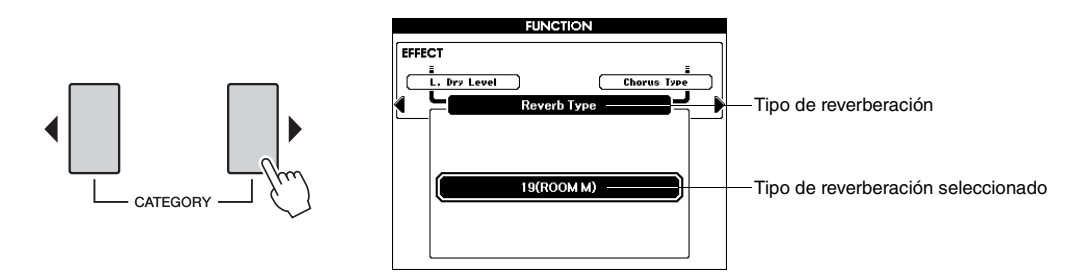

### 3 **Utilice el selector para seleccionar un tipo de reverberación.**

Consulte la lista de tipos de efectos en la Lista de datos que se proporciona aparte para obtener información sobre los tipos de reverberación disponibles. Intente tocar el teclado con la función de reverberación.

#### **Ajuste del nivel de reverberación**

Puede ajustar de forma individual el volumen de la reverberación que se aplica a Main Voice, Dual Voice y Left Voice (consulte la [página 3](#page-2-2)).

#### 4 **Memorice los ajustes en la Registration Memory (Memoria de registro).**

Si selecciona un estilo distinto sin guardar los ajustes, éstos se perderán en el paso 3.

# <span id="page-10-1"></span><span id="page-10-0"></span>Selección de un tipo de coro

El efecto de coro crea un sonido denso con textura parecido al de muchas voces iguales que se tocan al unísono. Al elegir un estilo o canción, se selecciona automáticamente el tipo de coro más adecuado para la voz utilizada. Si desea seleccionar un tipo de coro diferente, siga el procedimiento que se describe a continuación.

### 1 **Pulse el botón [FUNCTION] para ir a la pantalla Function.**

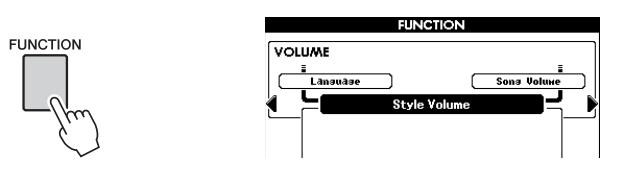

### 2 **Pulse los botones CATEGORY [**<**] y [**>**] repetidamente para activar el tipo de coro.**

Aparece el tipo de coro seleccionado actualmente.

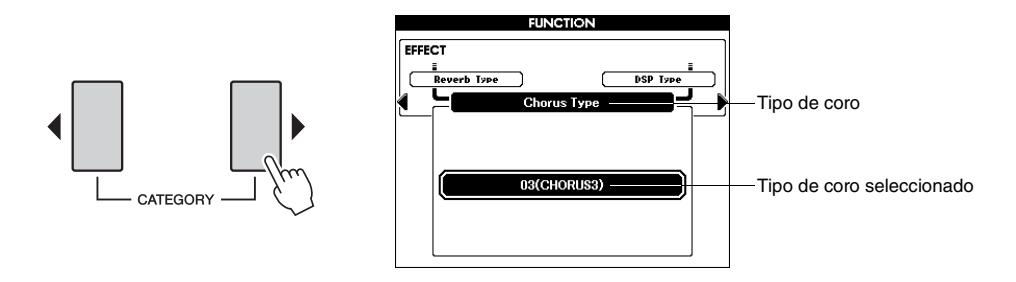

### 3 **Utilice el selector para seleccionar un tipo de coro.**

Consulte la lista de tipos de efectos en la Lista de datos que se proporciona aparte para obtener información sobre los tipos de coros disponibles. Intente tocar el teclado con la función de coro.

#### **Ajuste del nivel de coro**

Puede ajustar de forma individual el volumen del coro que se aplica a Main Voice, Dual Voice y Left Voice (consulte la [página 3](#page-2-3)).

### 4 **Memorice los ajustes en la Registration Memory (Memoria de registro).**

Si selecciona un estilo distinto sin guardar los ajustes, éstos se perderán en el paso 3.

# <span id="page-11-1"></span><span id="page-11-0"></span>Selección de un tipo de DSP

Además de los efectos de reverberación y coro, el completo juego de efectos del procesador digital de señales (DSP, Digital Signal Processor) permite mejorar el sonido o transformarlo por completo. Algunos tipos de DSP solamente se pueden aplicar a las notas reproducidas en el teclado, mientras que los efectos de reverberación y coro se aplican a todo el sonido del instrumento. Al elegir una voz principal, se selecciona automáticamente el tipo de DSP más adecuado para la voz utilizada. Si desea seleccionar un tipo de DSP diferente, siga el procedimiento que se describe a continuación.

#### 1 **Pulse el botón [DSP] para activar la función DSP.**

El botón [DSP] se ilumina cuando DSP está activado. Para desactivar DSP, vuelva a pulsar el botón [DSP].

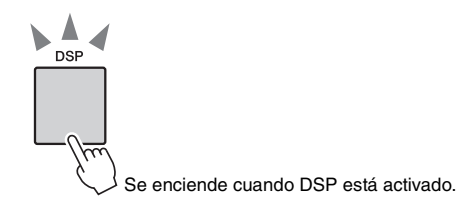

### 2 **Mantenga pulsado el botón [DSP] durante más de un segundo para abrir la pantalla de selección del tipo de DSP.**

Aparece el tipo de DSP seleccionado actualmente.

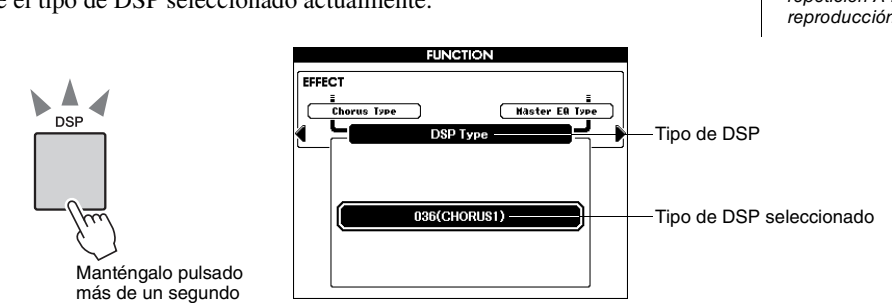

# 3 **Utilice el selector para seleccionar un tipo de DSP.**

Consulte la lista de tipos de efecto en la Lista de datos que se proporciona aparte para obtener información sobre los tipos de DSP disponibles. Intente tocar el teclado con la función DSP.

#### **Ajuste del nivel de DSP**

Puede ajustar de forma individual el volumen de DSP que se aplica a Main Voice, Dual Voice y Left Voice (consulte la [página 3](#page-2-4)).

4 **Memorice los ajustes en la Registration Memory (Memoria de registro).**

Si selecciona un estilo distinto sin guardar los ajustes, éstos se perderán en el paso 3.

#### *NOTA*

• DSP es la forma abreviada de Digital Signal Processor (Procesador de señales digitales) y utiliza un microprocesador para cambiar el audio de diferentes formas.

#### *NOTA*

- El volumen del sonido que se está reproduciendo cambia al activar o desactivar el DSP. No se trata de un fallo. El nivel de cambio varía según la voz seleccionada.
- El tipo de DSP es un ajuste global: solo puede estar seleccionado uno. Por esta razón, por ejemplo, al interpretar una canción o un estilo que acabe de cargar. los sonidos que se están interpretando podrían no sonar como se esperaba. Esto es normal, puesto que la canción o el estilo tienen su propio tipo de DSP que sustituye a cualquier otro que se haya seleccionado antes de cargarlos. Algo similar ocurre al utilizar los botones  $[$  $\blacktriangleright$  $\blacktriangleright$ ],  $[$   $\blacktriangleleft$  $\blacktriangleleft]$  o la función de repetición A-B durante la reproducción de canciones.

#### **Tipo de efecto y de sonido de voz**

Puede seleccionar un tipo de cada efecto (reverberación, coro y DSP) y, a continuación, ajustar de forma individual el nivel de efecto que se aplica a las voces principal, dual e izquierda. Sin embargo, el tipo de efecto no se puede aplicar a cada voz principal, dual o izquierda de forma independiente. Por esta razón, se debe ajustar el nivel de envío de cada voz cuando se utilicen los efectos.

Cuando la función DSP está activada, el sonido global puede no ser el correcto o esperado si se cambia la voz principal. Esto es debido a que el tipo de DSP se selecciona automáticamente en función de la voz principal actualmente seleccionada, y el mismo efecto se aplica a la voz dual o a la voz izquierda, así como a la voz principal. Para mejorar el sonido mediante DSP, determine en primer lugar la voz principal y, seguidamente, ajuste el nivel de envío del efecto DSP aplicado a cada voz.

El tipo de reverberación o coro se selecciona automáticamente en función del estilo o canción actualmente seleccionados, y el mismo efecto se aplica a la voz dual o a la voz izquierda, así como a la voz principal. Para crear un sonido personalizado con una voz favorita, determine en primer lugar las voces, los efectos y los parámetros de voz y, a continuación, memorice los ajustes en la memoria de registro sin cambiar el estilo ni la canción.

<span id="page-13-0"></span>**En esta sección se ofrece información detallada sobre las funciones de reproducción de estilo no cubiertas en el Manual de instrucciones.**

# <span id="page-13-3"></span><span id="page-13-2"></span><span id="page-13-1"></span>Ajuste del volumen del estilo

Esto permite ajustar el balance del volumen entre la reproducción del estilo y el sonido de lo que se toca con el teclado.

### Pulse el botón [FUNCTION].

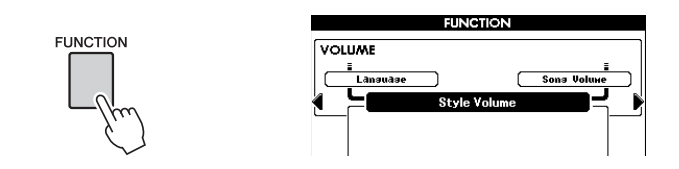

2 **Pulse los botones CATEGORY [**<**] y [**>**] repetidamente para activar la función "Style Volume" (Volumen del estilo).**

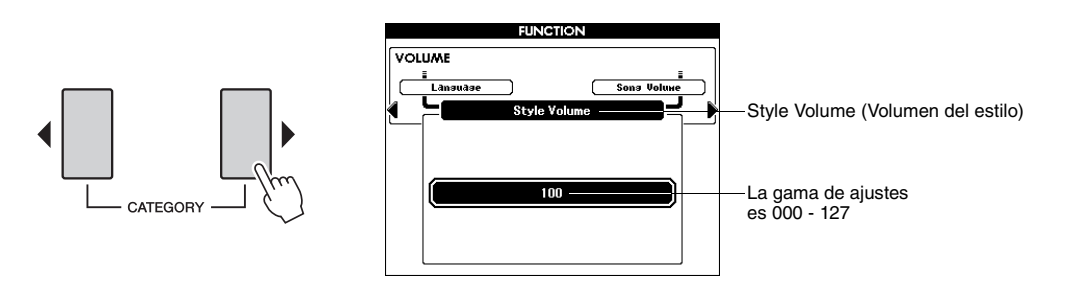

3 **Utilice el selector para ajustar el volumen del estilo.**

• Para obtener información sobre cómo ajustar el volumen del teclado, consulte la [página 3](#page-2-5). *NOTA*

# <span id="page-14-2"></span><span id="page-14-1"></span><span id="page-14-0"></span>Silenciamiento de partes independientes del estilo

Cada "pista" de un estilo reproduce una parte distinta de éste: estilo, acorde, etc. Puede silenciar pistas individuales y reproducir la parte silenciada en el teclado usted mismo o silenciar las pistas que no quiera escuchar. Utilice el botón [REGIST/PART [MIXER]] para seleccionar ACMP TR y los botones STYLE PART [RHY 1]– [PHR 2] para silenciar o anular el silenciamiento de las pistas correspondientes. Cada botón de pista se enciende en verde si esa pista no está silenciada y se apaga cuando se silencia la pista. Además, el recuadro alrededor del número de pista en la pantalla desaparece al silenciar la pista.

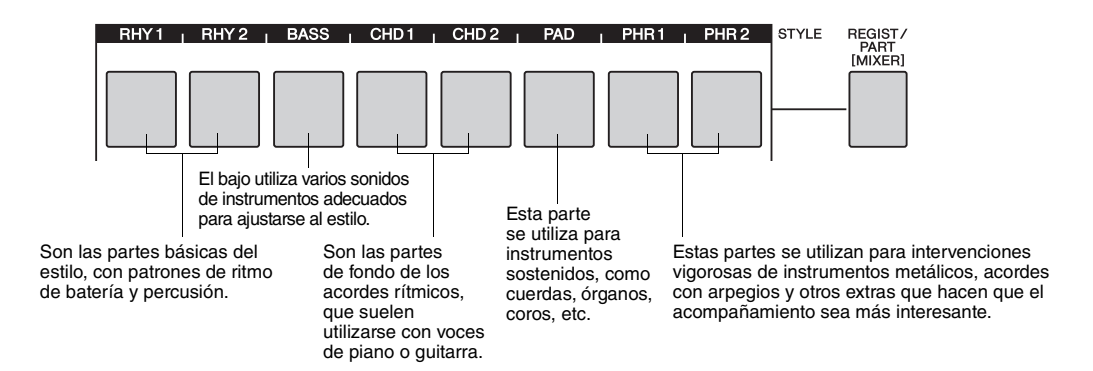

### 1 **Pulse el botón [REGIST/PART [MIXER]] hasta que aparezca la pista deseada en la pantalla.**

Cuando pulse el botón [REGIST/PART [MIXER]], los siguientes elementos se seleccionarán en la pantalla. "REGIST" → "ACMP. TR"

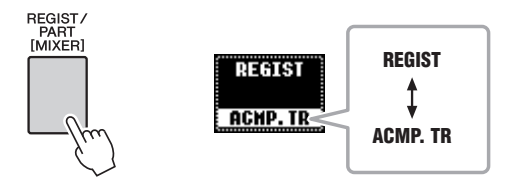

En este estado se pueden usar ocho botones como botones de pista de estilo.

#### 2 **Pulse los botones de las pistas que desee para especificar las pistas silenciadas.**

Para cancelar el silenciamiento, pulse de nuevo los botones de las pistas correspondientes.

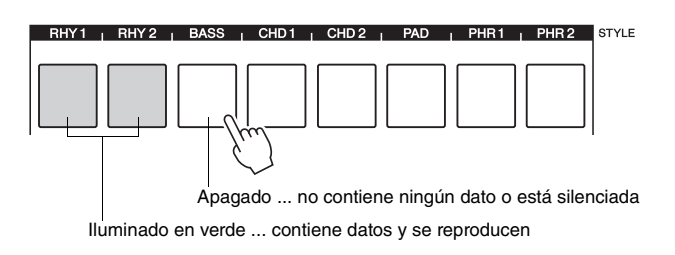

No hay número de pista ... No hay datos.

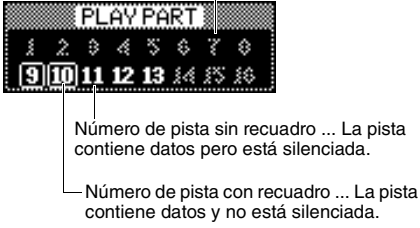

# <span id="page-15-3"></span><span id="page-15-1"></span><span id="page-15-0"></span>Selección de un tipo de digitado de acordes

Cuando el acompañamiento automático está activado, puede seleccionar uno de los tres tipos de digitado de acorde que detecta los acordes reproducidos con la mano izquierda (en la sección del acompañamiento automático del teclado).

### 1 **Mantenga pulsado el botón [ACMP] durante más de un segundo para abrir la pantalla de selección del tipo de digitado de acorde.**

# 2 **Utilice el selector para seleccionar el tipo.**

El tipo de digitado predeterminado es "Multi Finger" (Digitado múltiple).

<span id="page-15-5"></span><span id="page-15-4"></span>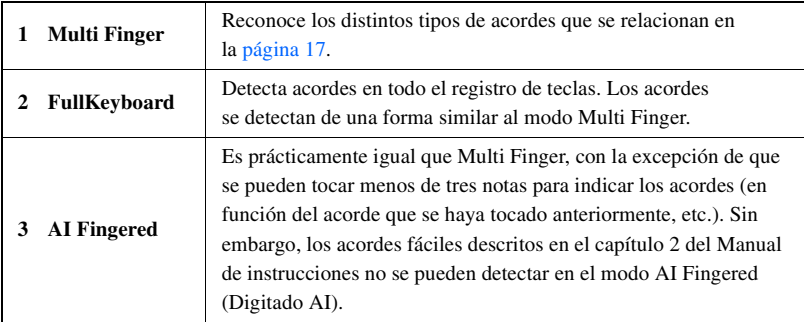

<span id="page-15-2"></span>"AI" son las siglas en inglés de "Artificial Intelligence" (inteligencia artificial).

#### <span id="page-16-1"></span><span id="page-16-0"></span>**Tipos de acordes reconocidos en el modo Multi Finger**

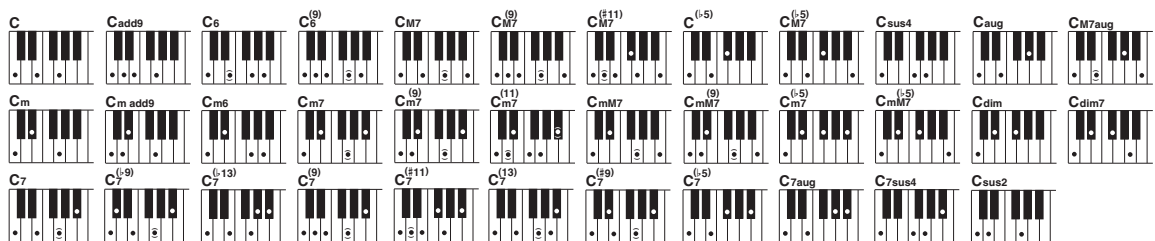

<span id="page-16-2"></span>\*Las notas que se encuentran entre paréntesis ( $\hat{\bullet}$ ) son opcionales; los acordes se reconocen sin ellas.

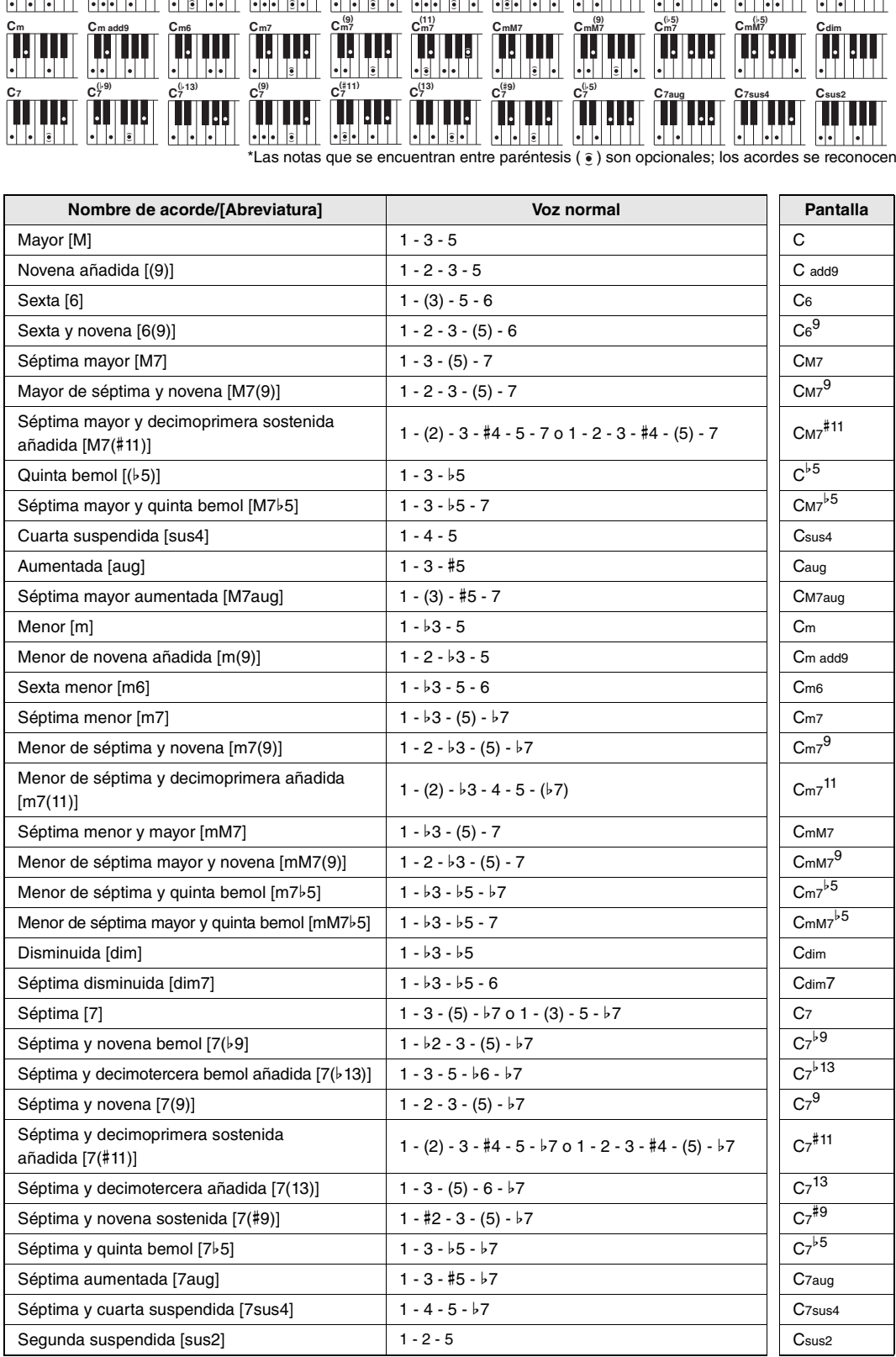

# <span id="page-17-2"></span><span id="page-17-1"></span><span id="page-17-0"></span>Variación del patrón (secciones)

El instrumento integra una gran variedad de "secciones" de estilo que permiten cambiar el arreglo del acompañamiento para que concuerde con la canción que está tocando.

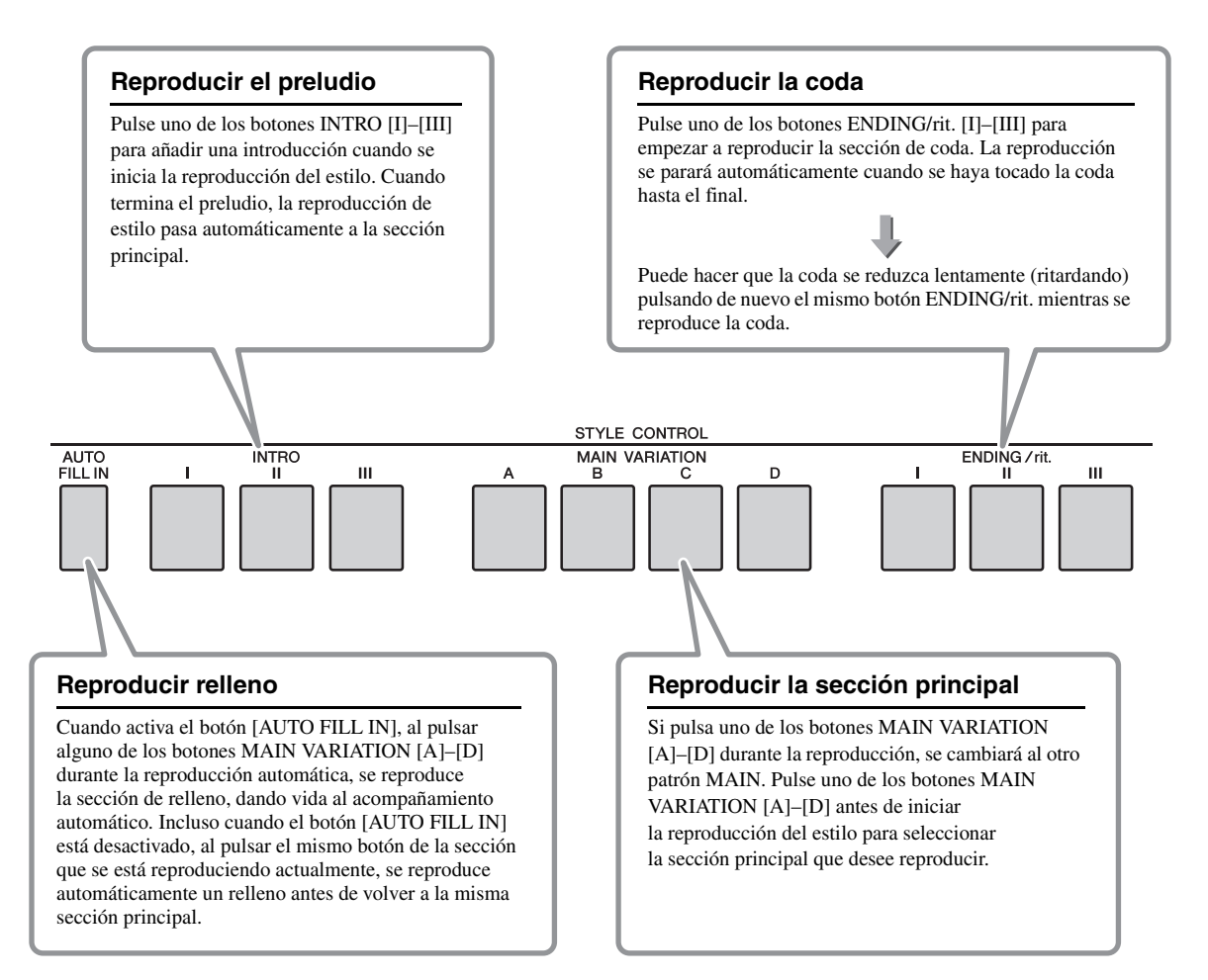

# <span id="page-18-1"></span><span id="page-18-0"></span>Ajuste del punto de división

Establezca el punto en el teclado que separa las secciones derecha e izquierda (punto de división). Cuando la función Auto Accompaniment (Acompañamiento automático) está desactivada, las teclas reproducidas en la sección de la izquierda se utilizan para reproducir la voz izquierda. Cuando la función Auto Accompaniment está activada, la sección de la izquierda se convierte en la sección de acordes (rango de acompañamiento automático) y los acordes reproducidos en la sección de acordes producen una reproducción de acompañamiento automático correcta y el efecto de armonía se añade a las notas reproducidas en la sección de la derecha. El punto de división inicial predeterminado es el número de tecla 54 (tecla F sostenido 2), pero puede cambiar esta tecla por otra mediante el procedimiento descrito a continuación.

### Pulse el botón [FUNCTION].

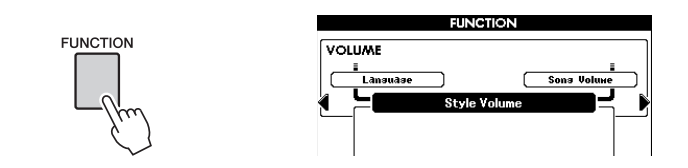

2 **Pulse los botones CATEGORY [**<**] y [**>**] repetidamente para activar la función "Split Point" (Punto de división).**

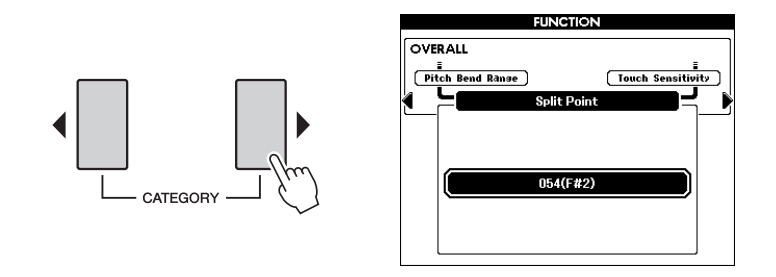

3 **Utilice el selector para ajustar el punto de división en cualquier tecla comprendida entre 036 (C1) y 096 (C6).**

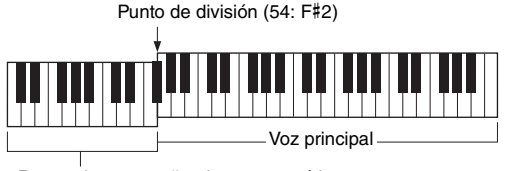

Rango de acompañamiento automático

*NOTA*

- Se incluye una tecla específica de "punto de división" en el rango de acompañamiento automático.
- También puede utilizar los botones [-/NO] y [+/YES] para establecer el punto de división. El ajuste del punto de división se puede restablecer al valor inicial predeterminado pulsando simultáneamente los botones [-/NO] y [+/YES].

# <span id="page-19-0"></span>Función para detener acompañamiento

<span id="page-19-3"></span>Cuando el acompañamiento automático está activado y la función de inicio sincronizado está desactivada, puede tocar los acordes del rango de acompañamiento automático del teclado con el estilo detenido y aún así escuchar el acorde del acompañamiento. En esta situación, denominada "Stop Accompaniment" (Detener acompañamiento), se reconoce cualquier digitado de acordes válido y aparece en la pantalla la nota fundamental o el tipo del acorde. Puesto que el instrumento reconoce bien los acordes, también puede utilizar el efecto de armonía sin tener que volver a interpretar un estilo.

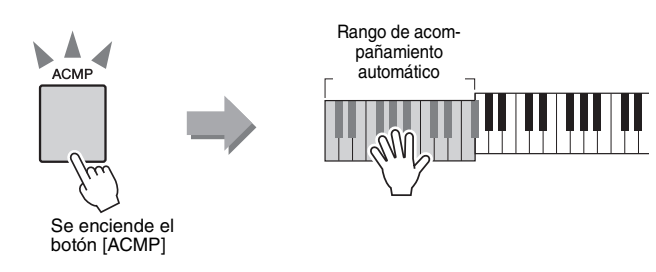

# <span id="page-19-1"></span>Tipos de estilo

Los cuatro tipos de estilos siguientes se pueden utilizar con el instrumento.

<span id="page-19-5"></span><span id="page-19-4"></span>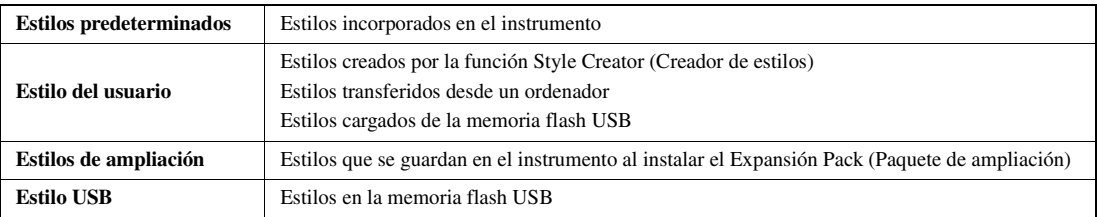

<span id="page-19-6"></span><span id="page-19-2"></span>El gráfico siguiente se muestra el flujo de los procesos básicos para utilizar los estilos predefinidos, los estilos de usuario, los estilos cargados y los estilos USB desde el almacenamiento hasta la reproducción.

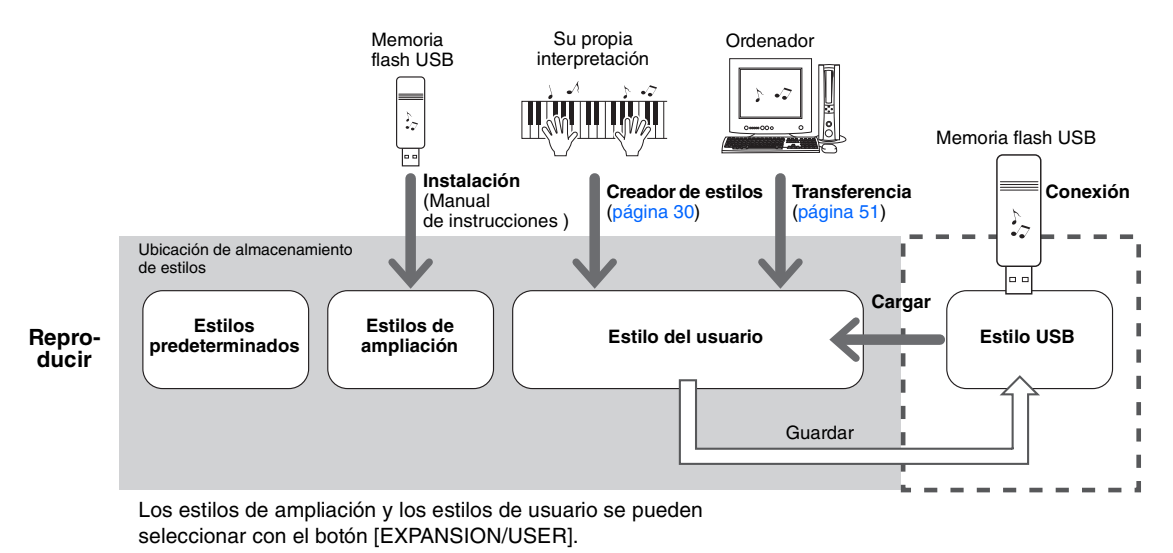

# <span id="page-20-0"></span>Creación de ajustes de una pulsación propios

También puede crear sus propios ajustes de una pulsación y guardarlos en los estilos de usuario y los estilos USB. Los estilos predefinidos y de ampliación no se pueden utilizar para el destino de almacenamiento.

Los ajustes que haya creado se guardarán como parte de los datos de estilo.

- 1 **Seleccione el estilo de usuario o el estilo USB en el que desee guardar la configuración.**
- 2 **Realice los ajustes de panel para el estilo seleccionado en el paso 1.**
- 3 **Mientras mantiene pulsado el botón [MEMORY], pulse los botones ONE TOUCH SETTING [1]–[4] para memorizar los ajustes actuales del panel en el ajuste de una pulsación incluido en el estilo seleccionado.**

Cuando en la pantalla se le solicita si desea sobrescribir el archivo existente por los nuevos ajustes de una pulsación, pulse [EXECUTE] o [+/YES] para sobrescribir el archivo, o [-/NO] para cancelar.

Pulse los botones ONE TOUCH SETTING [1]–[4] para activar el nuevo ajuste de una pulsación incluido en el estilo.

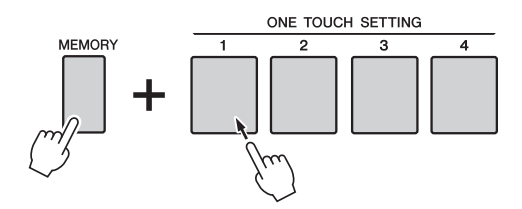

#### <span id="page-20-1"></span>AVISO

**• Si el estilo especificado contiene ajustes de una pulsación, los ajustes de una pulsación anteriores se eliminarán y se reemplazarán por los nuevos datos.**

#### *NOTA*

• Los estilos sobrescritos por los nuevos ajustes de una pulsación se guardan automáticamente en el formato SFF GE.

<span id="page-21-0"></span>**En esta sección se ofrece información detallada sobre las funciones de reproducción de las canciones no cubiertas en el Manual de instrucciones.**

# <span id="page-21-3"></span><span id="page-21-2"></span><span id="page-21-1"></span>Ajuste del volumen de la canción

Esto permite ajustar el balance del volumen entre la reproducción de la canción y el sonido de lo que interpreta con el teclado.

### Pulse el botón [FUNCTION].

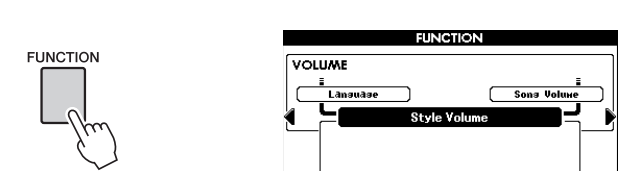

*NOTA*

• Estas instrucciones solo son válidas para el modo de canción.

2 **Pulse los botones CATEGORY [**<**] y [**>**] repetidamente para activar la función "Song Volume" (Volumen de canción).**

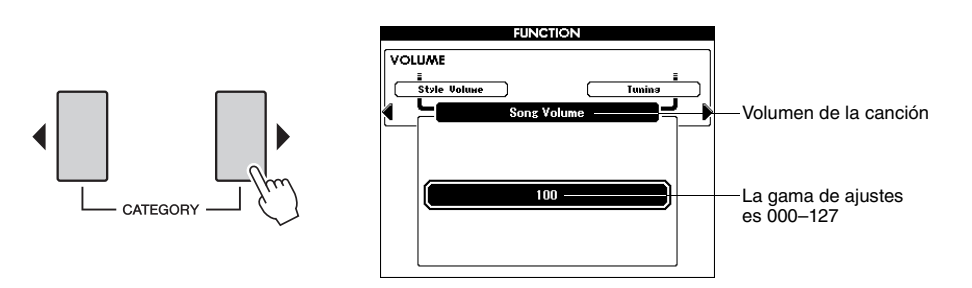

3 **Utilice el selector para ajustar el volumen de la canción.**

• Para obtener información sobre cómo ajustar el volumen del teclado, consulte la [página 3](#page-2-5). *NOTA*

# <span id="page-22-2"></span><span id="page-22-1"></span><span id="page-22-0"></span>Silenciamiento de partes independientes de la canción

Una canción se compone de 16 pistas. Cada "pista" de una canción reproduce una parte distinta de la canción: melodía, percusión, acompañamiento, etc.

Puede silenciar una pista individual y tocar la parte silenciada usted mismo en el teclado o, simplemente, silenciar las pistas que no desea escuchar.

Utilice el botón [REGIST/PART [MIXER]] para seleccionar TR 1-8, TR 9-16 y los botones SONG PART [1/9]– [8/16] para silenciar o anular el silenciamiento de las pistas correspondientes ([1]–[8], [9]–[16]). Cada botón de pista se enciende en verde si esa pista no está silenciada y se apaga cuando se silencia la pista. Además, el recuadro alrededor del número de pista en la pantalla desaparece al silenciar la pista.

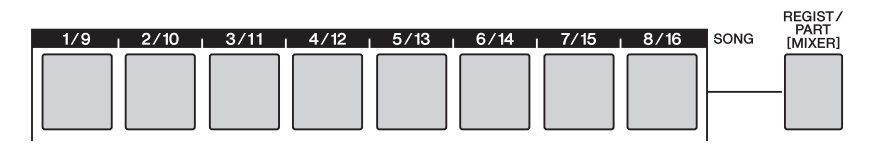

#### 1 **Seleccione una canción y, a continuación, mantenga pulsado el botón [REGIST/PART [MIXER]] hasta que la pista deseada aparezca en pantalla.**

Cuando pulse el botón [REGIST/PART [MIXER]], las siguientes opciones se seleccionarán alternativamente en la pantalla. "REGIST" → "TR 1-8" → "TR 9-16."

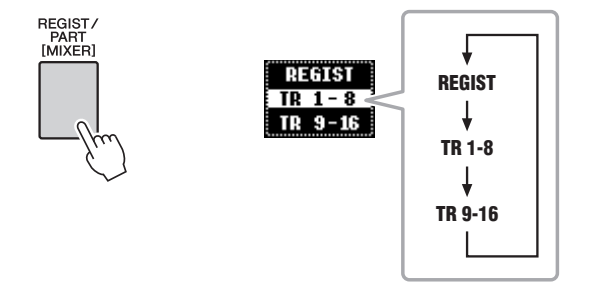

En este estado se pueden usar los ocho botones como botones de pista de canción.

#### 2 **Pulse los botones TRACK [1/9]–[8/16] deseados para establecer las pistas silenciadas.**

Para anular el silenciamiento, pulse de nuevo los botones REGISTRATION MEMORY [1/9]–[8/16] apropiados.

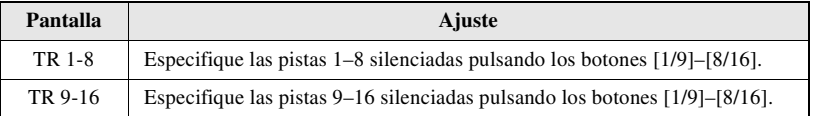

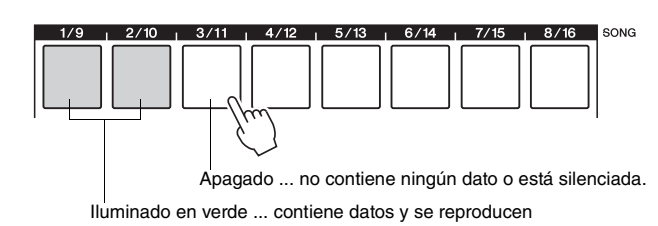

No hay número de pista ... No hay datos.

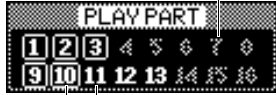

Número de pista sin recuadro ... La pista contiene datos pero está silenciada.

Número de pista con recuadro ... La pista contiene datos y no está silenciada.

# <span id="page-23-1"></span><span id="page-23-0"></span>Reproducción aleatoria de canciones

Esta función reproduce las canciones de forma aleatoria por medio del botón [DEMO], es decir, las canciones especificadas en el grupo de demostración [\(página 47\)](#page-46-0). Estas explicaciones solo proceden cuando el grupo de demostración está ajustado en "Demo".

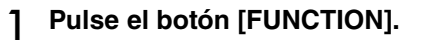

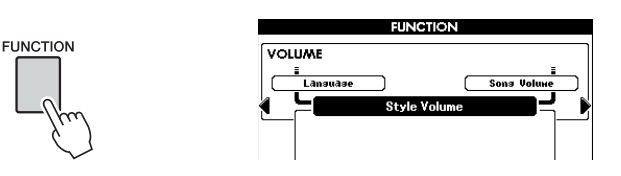

2 **Pulse los botones CATEGORY [**<**] y [**>**] repetidamente para activar el modo de reproducción de demostración.**

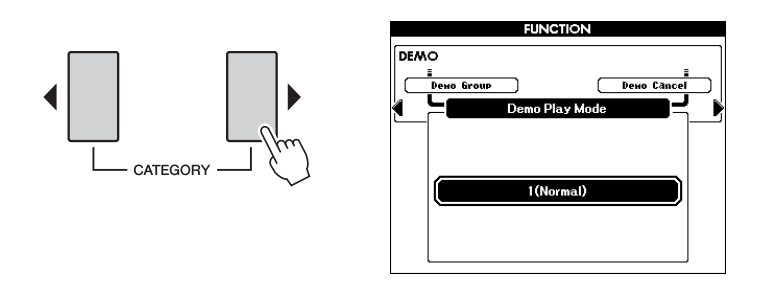

3 **Utilice el selector para seleccionar "Random".**

Si desea restablecer el modo de reproducción normal, seleccione "Normal".

4 **Pulse el botón [DEMO] para iniciar la reproducción aleatoria.** Las canciones especificadas como grupo de demostración se reproducirán en orden aleatorio.

Puede detener la reproducción en cualquier momento pulsando el botón [DEMO] o [START/STOP].

# <span id="page-24-0"></span>Tipos de canción

Los tres tipos de canciones siguientes se pueden utilizar con el instrumento.

<span id="page-24-2"></span>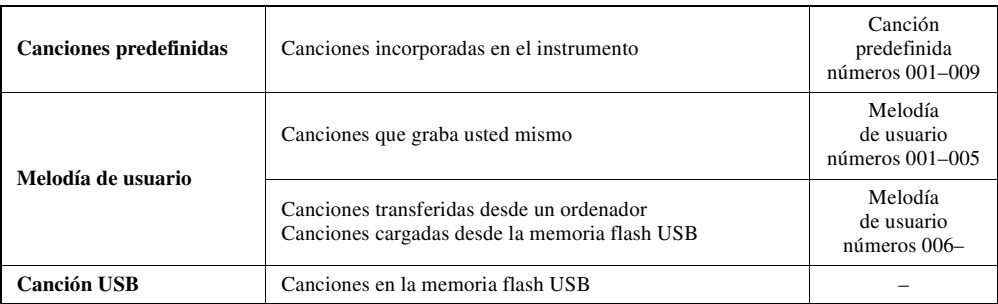

<span id="page-24-1"></span>El gráfico siguiente muestra el flujo básico de operaciones para utilizar las canciones predefinidas, las canciones de usuario y las canciones USB desde el almacenamiento hasta la reproducción.

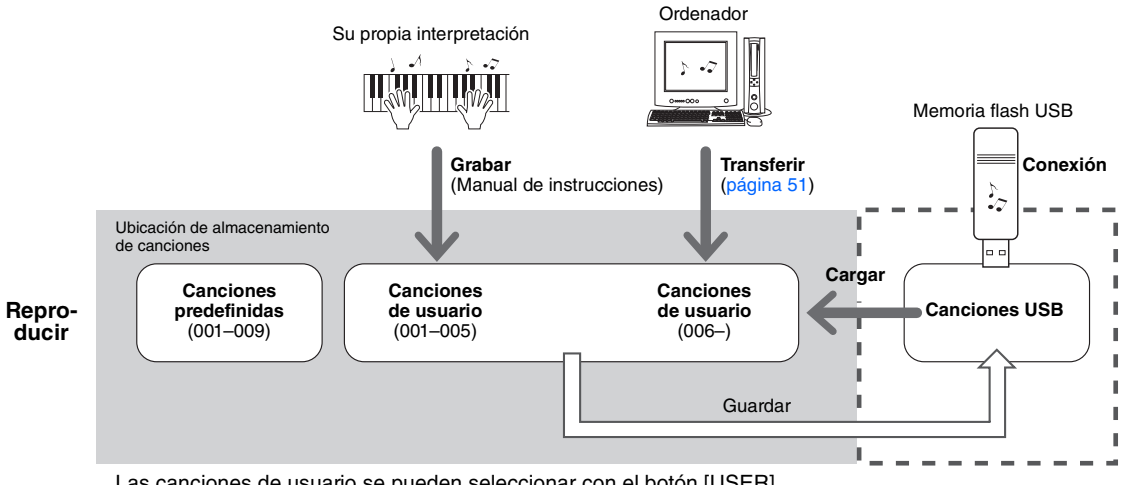

Las canciones de usuario se pueden seleccionar con el botón [USER].

<span id="page-25-1"></span><span id="page-25-0"></span>**Según lo crea conveniente, edite la canción del usuario y la canción USB de cada pista en la función Song Edit (Edición de canción) para completar los datos de la canción. Las opciones ajustables (parámetros) de la función Song Edit (Edición de canción) son Voice (Voz), Pitch (Tono) y Quantize (Cuantización). Aparte de estos parámetros, se puede usar la función Mixer (Mezclador) para ajustar por separado los parámetros de la pista y guardar los ajustes mientras la función Song Edit está activada.**

1 **Seleccione una canción de usuario o una canción en una memoria flash USB que contenga los datos que desee editar.**

Las canciones disponibles se limitan al formato SMF, cuya extensión de archivo es ".mid". Las canciones predefinidas no se pueden utilizar para editarse.

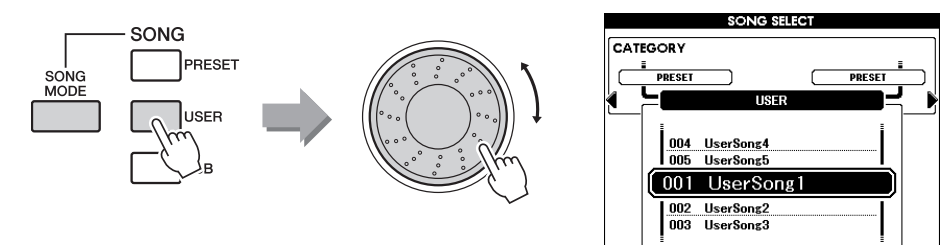

2 **Mantenga pulsado el botón [REC] durante más de un segundo para abrir la pantalla de edición de canción.**

Aparece la pantalla de selección de la pista (Parte).

más de un segundo

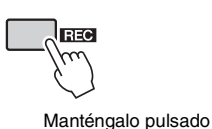

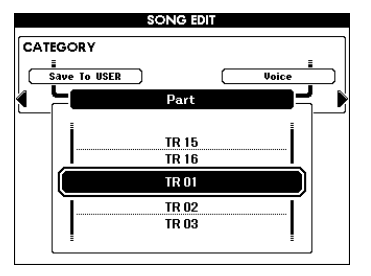

3 **Utilice el selector para seleccionar la pista que desee para editar.**

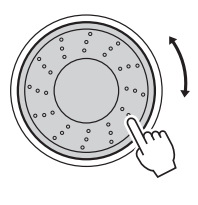

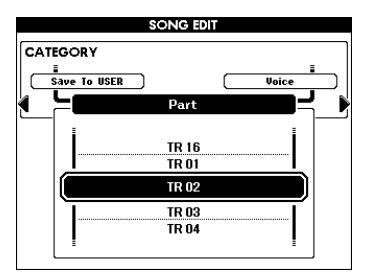

# *NOTA*

- Si no hay espacio suficiente en el instrumento para guardar los datos, aparece un mensaje en la pantalla. Borre datos del instrumento para disponer de más memoria.
- Si se selecciona una canción GM2 y se realiza el paso 2, aparecerá un mensaje solicitando la confirmación de la conversión de los datos de la canción en el formato de este instrumento. Pulse el botón [+/YES] para convertir los datos de canción o el botón [-/NO] para cancelar.

#### *NOTA*

• En el modo de canción se pueden editar las canciones. Si el botón [SONG MODE] está apagado, púlselo para encenderlo.

### 4 **Edite la pista seleccionada en el paso 3 y después pulse el botón [EXECUTE].**

Puede cambiar los parámetros "Voice" (Voz), "Ch Transpose" (Transposición de canales) y "Quantize" (Cuantización) para la pista seleccionada. Utilice los botones CATEGORY [ $\triangleleft$ ] y [ $\triangleright$ ] para seleccionar "Voice", "Ch Transpose" o "Quantize" y, a continuación, utilice el selector para ajustar el valor. Para "Ch Transpose" (Transposición de canales) y "Quantize" (Cuantización), pulse el botón [EXECUTE] para confirmar el cambio. Repita los pasos del 3 y 4 para editar otras pistas.

#### ■ Voice (Voz)

Cambie la voz de la pista seleccionada. Cuando se selecciona una voz, los parámetros de voz correspondientes [\(página 3\)](#page-2-6), como el volumen de voz o el nivel de efecto de envíos para cada voz, se recuperan automáticamente. Sin embargo, el nivel de DSP se ajusta en 0.

#### **Ch Transpose (Transposición de canales)**

Con esta función puede transponer los datos grabados de canales individuales hacia arriba o hacia abajo un máximo de dos octavas en incrementos de semitono.

#### <span id="page-26-0"></span>**Quantize (Cuantización)**

La función Quantize le permite alinear la sincronización de todas las notas de una pista. Por ejemplo, si graba la frase musical que se muestra debajo, puede que no la toque con una precisión absoluta y que su interpretación vaya ligeramente por delante o por detrás de la sincronización exacta. La cuantización resulta muy útil para corregirlo.

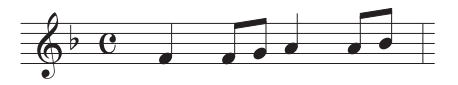

Seleccione el tamaño de cuantización (resolución). Para obtener unos resultados óptimos, debe establecer el tamaño de cuantización en el valor de nota más corto de la pista. Por ejemplo, si en la pista las corcheas son las notas más cortas, debe utilizar la corchea como el tamaño de cuantización.

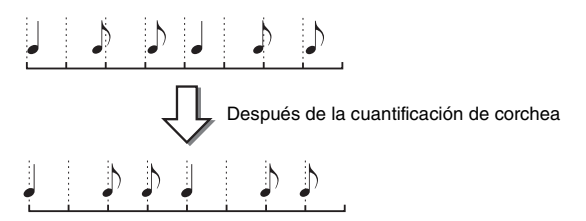

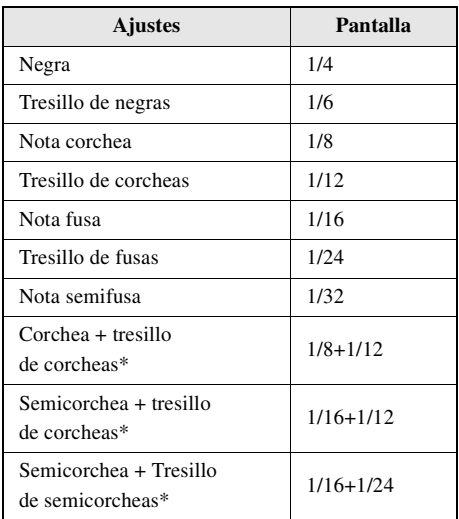

Los tres ajustes de cuantización marcados con asteriscos (\*) son especialmente prácticos ya que permiten cuantificar dos valores de nota distintos al mismo tiempo. Por ejemplo, si en el mismo canal hay corcheas y tresillos de corcheas y cuantifica en corcheas, todas las notas del canal se cuantifican en corcheas y se elimina por completo cualquier sensación de tresillo. Sin embargo, si se utiliza el ajuste corchea + tresillo de corcheas, las corcheas y las notas del tresillo se cuantificarán correctamente.

#### *NOTA*

• Asegúrese de no transponer los canales 9 y 10. En general, los juegos de batería se asignan a dichos canales. Si se transponen los canales de juegos de batería, cambiarán los instrumentos asignados a cada tecla.

### 5 **Edite los parámetros en la pantalla del mezclador y ajuste el tempo.**

Mantenga pulsado el botón [REGIST/PART [MIXER]] durante más de un segundo hasta que aparezca la pantalla del mezclador. Para obtener detalles sobre el funcionamiento de la pantalla del mezclador, consulte el Capítulo 6 del Manual de instrucciones.

Utilice los botones TEMPO para ajustar el tempo.

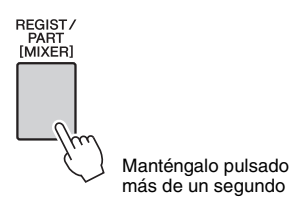

Para volver a la pantalla original de edición de canción, pulse el botón [EXIT].

#### 6 **Pulse el botón [ ] para escuchar el resultado de los ajustes.** Repita los pasos 3 a 5 tantas veces como desee.

7 **Para seleccionar un destino de almacenamiento , pulse los botones CATEGORY [**<**] y [**>**] repetidamente para seleccionar "Save To USB" (Guardar en USB) o "Save to USER" (Guardar en usuario). A continuación, pulse el botón [USB] para cambiar al destino de almacenamiento.**

El destino de almacenamiento de un archivo se puede elegir entre la memoria flash USB y la memoria interna del instrumento. Si desea guardar el archivo en la memoria flash USB, seleccione "Save To USB" (Guardar en USB); si prefiere guardarlo en la memoria interna, seleccione "Save To USER" (Guardar en usuario) en la pantalla.

Al pulsar el botón [USB], el destino de almacenamiento cambia entre la memoria flash USB y la memoria interna del instrumento.

El nombre de canción seleccionado en el paso 1 se mostrará automáticamente.

#### <span id="page-27-0"></span>*NOTA*

• Si desea guardar el archivo en una memoria flash USB, asegúrese de que esté conectada al instrumento.

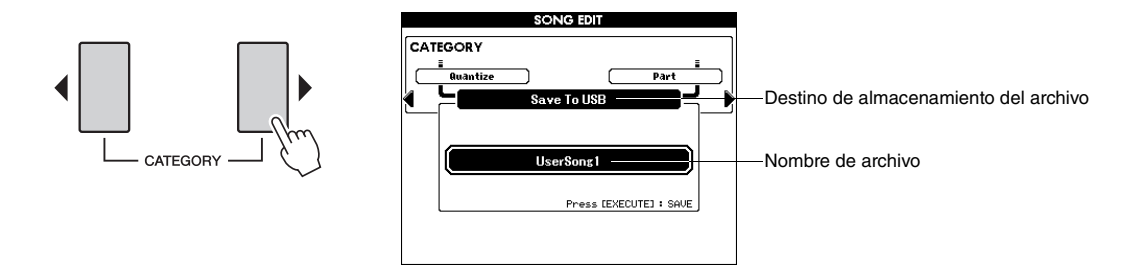

#### **Cambiar el destino de almacenamiento**

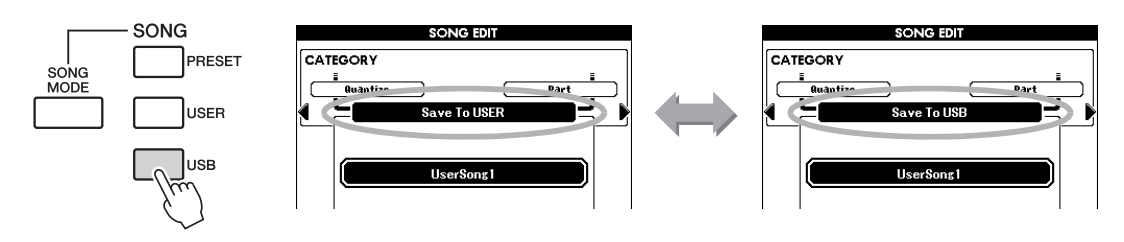

#### 8 **Pulse el botón [EXECUTE] para confirmar el destino de almacenamiento.**

#### 9 **Si es necesario, cambie el nombre del archivo.**

Aparecerá un cursor debajo del primer carácter del nombre de archivo.

- El botón de memoria de registro [1] desplaza el cursor a la izquierda, mientras que el botón [2] lo hace a la derecha.
- Utilice el selector a fin de seleccionar un carácter para la ubicación donde se encuentra actualmente el cursor. Se encuentran disponibles los siguientes tipos de caracteres:

[A]–[Z], [a]–[z], [0]–[9], [!], [#], [\$], [%], [&], ['], [(], [)], [-], [^], [@], [{],  $[+]$ ,  $[$ ],  $[$ 

• El botón de memoria de registro [8] borra el carácter que se encuentra en la posición del cursor.

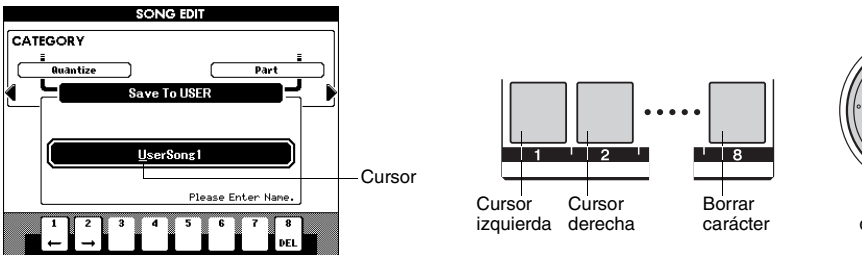

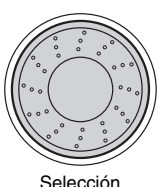

de caracteres

### 10 **Pulse el botón [EXECUTE]. Cuando se solicite su confirmación en la pantalla, pulse el botón [+/YES] para ejecutar la operación de almacenamiento, o pulse el botón [-/NO] para cancelar.**

Si se ha especificado un nombre de archivo que ya existe, la pantalla le solicita su confirmación. Pulse [EXECUTE] o [+/YES] para confirmar que se sobrescriba el archivo, o bien [-/NO] para cancelar. Cuando finaliza la operación, se muestra en pantalla el mensaje "Completed" (Tarea finalizada) durante tres segundos y después se vuelve a la pantalla anterior.

#### 11 **Pulse el botón [EXIT] para salir de la pantalla de edición de la canción.**

<span id="page-29-3"></span><span id="page-29-2"></span><span id="page-29-0"></span>**Con la función Style Creator de este instrumento, puede grabar y guardar sus propios estilos originales. Los estilos grabados pueden reproducirse igual que los predefinidos.**

# <span id="page-29-1"></span>Estructura de estilos

Los datos de estilo constan de 14 secciones cada una con ocho partes diferentes.

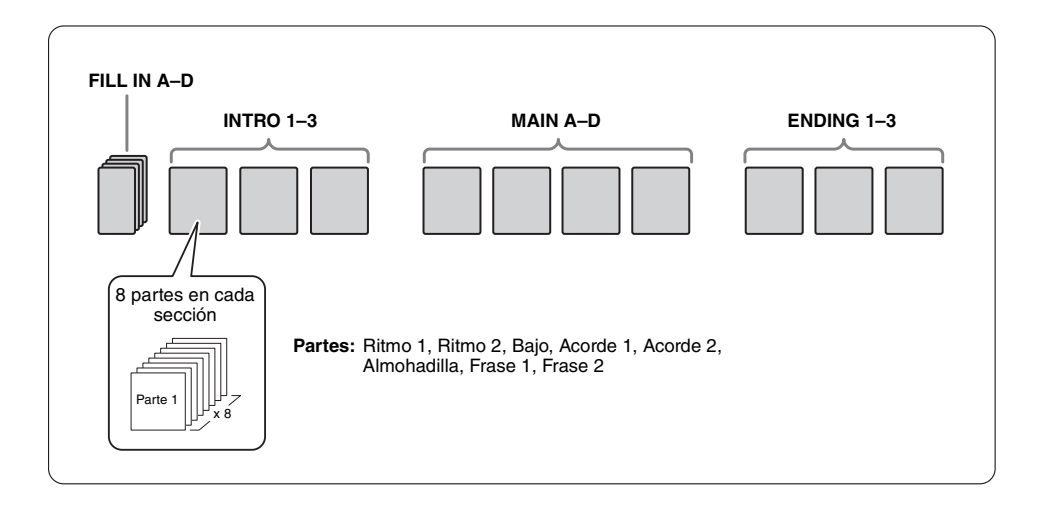

Con la función Style Creator (Creador de estilos), puede crear un estilo por separado grabando las partes o importando los datos de patrones de otros estilos existentes. A continuación se indican algunos aspectos en los que la grabación de estilos difiere de la grabación de canciones:

#### **• Grabación en bucle**

La reproducción de estilos repite los patrones de ritmo de varios compases en un "bucle" y la grabación de estilos se realiza igualmente mediante bucles. Por ejemplo, si se inicia la grabación con una sección MAIN (Principal) de dos compases, los dos compases se graban de forma repetida. Las notas que se graben se reproducirán desde la siguiente repetición (bucle), por lo que se puede grabar mientras se escucha el material grabado previamente.

#### **• Sobregrabación**

Este método graba material nuevo en un canal que ya contiene datos grabados, sin eliminar los datos originales. En la grabación de estilos, los datos grabados no se eliminan excepto cuando se utilizan funciones como Rhythm Clear (Eliminar ritmo) [\(página 39\)](#page-38-1) y Part Clear (Eliminar parte) ([página 41](#page-40-0)). Por ejemplo, si se inicia la grabación con una sección principal de dos compases, se repiten los dos compases varias veces. Las notas que se graben se reproducirán desde la siguiente repetición, por lo que se puede sobregrabar material nuevo en el bucle mientras se escucha el material grabado previamente. Al crear un estilo basado en un estilo interno existente, la sobregrabación se aplica sólo a los canales de ritmo. Para todos los demás canales (excepto ritmo), debe eliminar los datos originales antes de grabar.

### <span id="page-30-0"></span>Uso de Style Creator

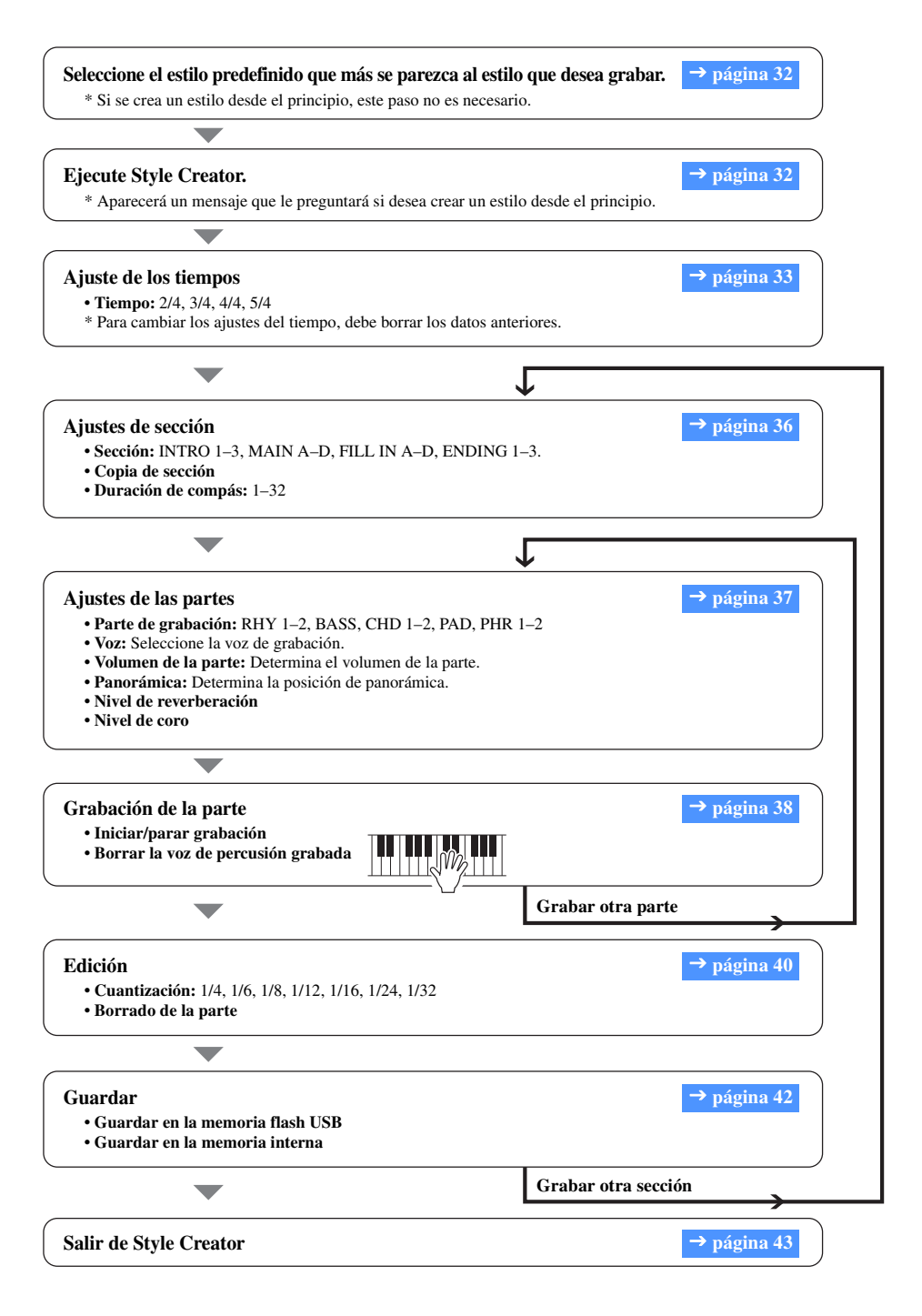

Pulse el botón [EXIT] cuando desee salir de Style Creator, excepto durante la grabación. Cuando la operación de almacenamiento de los datos grabados finaliza, puede salir de Style Creator. Si la operación de almacenamiento todavía no ha finalizado, aparecerá un mensaje de confirmación preguntándole si desea salir de Style Creator sin guardar los datos. Pulse el botón [+/YES] para salir o [-/NO] para cancelar.

# <span id="page-31-0"></span>Ejecución de Style Creator

#### <span id="page-31-1"></span>1 **Seleccione el estilo predefinido que más se parezca al estilo que desea grabar.**

También puede elegir alguno de los estilos del usuario o de la memoria flash USB ([página 20\)](#page-19-2).

Si se crea un estilo desde el principio, este paso no es necesario. Asegúrese de que el instrumento se encuentre en el modo Style y vaya al paso siguiente. (Si el botón [Song Mode] está encendido, púlselo para cambiar al modo Style.)

#### <span id="page-31-2"></span>2 **Pulse [REC] para abrir la pantalla Style Creator.**

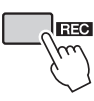

Aparecerá un mensaje que le preguntará si desea borrar los datos originales y crear un estilo desde el principio.

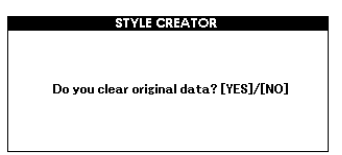

3 **Si va a crear un estilo desde el principio, pulse el botón [+/YES]. Si va a crear un estilo utilizando datos de un estilo especificado (paso 1), pulse el botón [-/NO].**

Se mostrará la pantalla de Style Creator.

Sección actual Compás y tiempo especificados Tempo actual **STYLE CREATOR** Al reproducir o grabar,  $J = 120$ NFASIIRF aparece el número del HOTH O Lensth  $4/4$ compás actual **Section Copy Section Beat** Función seleccionada actualmente mediante los botones CATEGORY  $\left[\blacktriangleleft\right]$ Por ejemplo, establezca  $4/4$ el número de tiempo usando el selector ''ï' ''ïï 16  $10$ 13 15 **BIEC**<br>BASS снь 1 CH<sub>D2</sub> **RHY2 PAD** PHR<sub>1</sub> PHR<sub>2</sub>

Sección actualmente seleccionada y parte seleccionada en la sección *NOTA*

• Si no hay espacio suficiente en el instrumento para guardar los datos, aparece un mensaje en la pantalla. Borre datos del instrumento para disponer de más memoria.

#### *NOTA*

• **Ajuste los volúmenes de las pistas individuales antes de la grabación.** Puede utilizar la función de mezclador para ajustar los volúmenes de las pistas individuales antes de seguir con el paso 2. Para obtener más detalles, consulte el Capítulo 6 del Manual de instrucciones.

# <span id="page-32-1"></span><span id="page-32-0"></span>Ajuste de los tiempos

Para crear un nuevo estilo a partir de cero, es preciso ajustar el tiempo. Si utiliza un estilo existente con su tiempo original, no es preciso realizar ningún ajuste de tiempo. Vaya a "Ajuste de sección".

1 **Pulse los botones CATEGORY [**<**]/[**>**] repetidamente hasta que aparezca "Beat" (Tiempo) en la pantalla.**

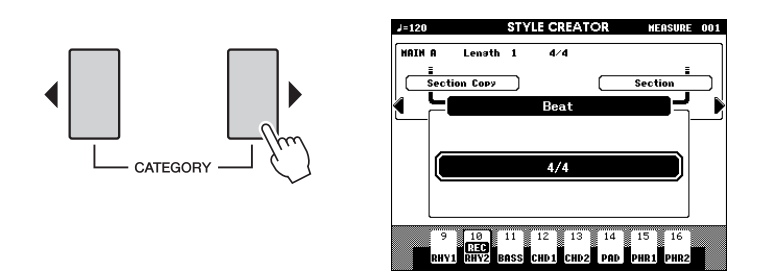

- 2 **Gire el selector y seleccione el número de tiempo.** Rango: 2/4, 3/4, 4/4, 5/4
- 3 **Pulse el botón [EXECUTE] para definir el tiempo.**

Cuando se crea un estilo basado en otro, aparece el siguiente mensaje.

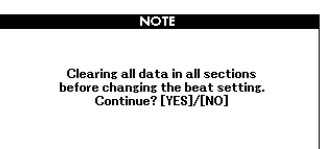

Pulse el botón [+/YES] para borrar (descartar) todas las secciones del estilo.

# <span id="page-33-3"></span><span id="page-33-0"></span>Ajustes de sección

Style Creator proporciona los dos métodos básicos siguientes:

- **Grabación de partes desde el teclado (mediante la grabación en tiempo real)**
	- Ejecute "Select a section" (Seleccione una canción) y "Beat settings" (Ajuste de los tiempos) y, a continuación, vaya a "Part Settings" (Ajustes de la parte).
- **Monte varias secciones a partir de estilos existentes**
	- Ejecute "Section Copy" (Copia de sección)

### <span id="page-33-2"></span><span id="page-33-1"></span>**Copia de una canción**

Esta función permite crear una sección propia cambiando una sección existente o montando varias secciones a partir de los estilos existentes.

1 **Pulse los botones CATEGORY [**<**]/[**>**] repetidamente hasta que aparezca "Section Copy" (Copia de sección) en la pantalla.**

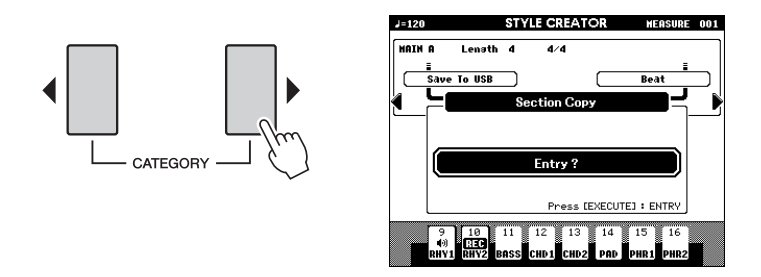

2 **Pulse el botón [EXECUTE] para entrar en la función Section Copy.**

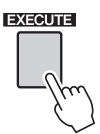

3 **Pulse los botones CATEGORY [**<**]/[**>**] o pulse directamente el botón SECTION en el área STYLE CONTROL para seleccionar la sección a la que desea copiar (destino).**

Ajustes: INTRO 1–3, MAIN A–D, FILL IN A–D, ENDING 1–3

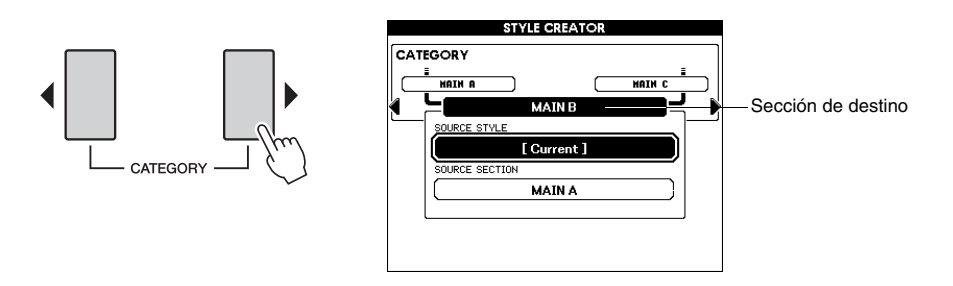

### 4 **Gire el selector o pulse directamente los botones de categoría STYLE para seleccionar un estilo de origen.**

Puede seleccionar el estilo editado actualmente. Utilice el selector para seleccionar [Current] (Actual) en la pantalla.

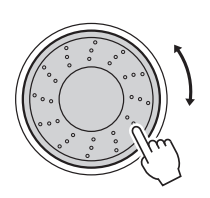

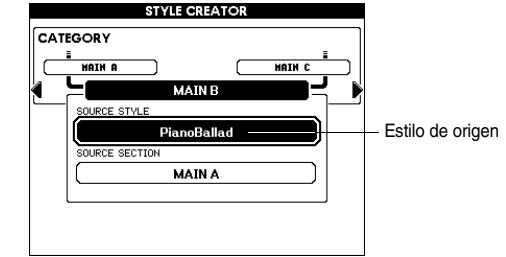

#### *NOTA*

• Si la duración del compás difiere entre las secciones de origen de la copia y destino de la copia, se utilizará el compás de origen. Si los tiempos difieren, se utilizarán los tiempos del destino de la copia.

#### 5 **Pulse el botón [EXECUTE] para definir el estilo de origen.**

Ahora puede seleccionar una sección de origen.

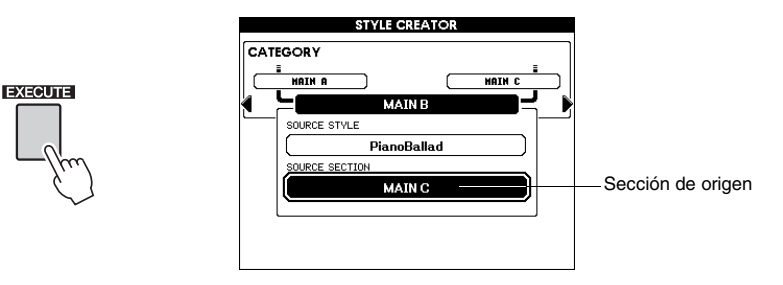

6 **Gire el selector para seleccionar una sección de origen.** Ajustes: INTRO 1–3, MAIN A–D, FILL IN A–D, ENDING 1–3 Para cancelar la operación de copia de sección, pulse el botón [EXIT].

- 7 **Para ejecutar la operación de copia de sección, pulse el botón [EXECUTE].**
- 8 **Pulse el botón [EXIT] para salir de la función de copia de sección.** La pantalla vuelve al paso 2 anterior.

#### *NOTA*

• Dependiendo del tamaño del origen y de las secciones de destino, la sección de origen no se copiará correctamente en el destino porque no hay suficiente memoria. En tal caso, algunas partes de la sección de origen se copiarán y otras no.

### <span id="page-35-0"></span>**Selección de la canción que se va a grabar**

- 1 **Pulse los botones CATEGORY [**<**]/[**>**] repetidamente hasta que aparezca "Section" (Sección) en la pantalla.**
- 2 **Gire el selector o pulse directamente el botón SECTION en el área STYLE CONTROL para seleccionar la sección que se va a grabar.** Ajustes: INTRO 1–3, MAIN A–D, FILL IN A–D, ENDING 1–3

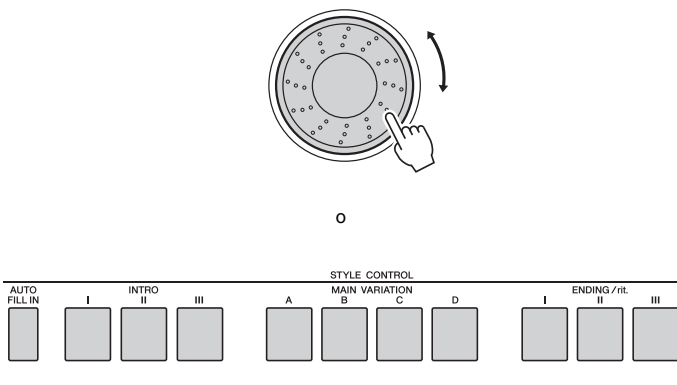

*NOTA*

• También puede seleccionar la sección FILL IN A–D que desee pulsando el botón [AUTO FILL IN] y seleccionando después FILL IN A–D mediante el selector.

#### 3 **Pulse el botón [EXECUTE] para definir la sección.**

El botón de sección que se va a grabar se enciende en rojo. Cuando seleccione la sección FILL IN A–D que se va a grabar, el botón MAIN VARIATION A–D correspondiente parpadea.

### <span id="page-35-2"></span><span id="page-35-1"></span>**Ajuste de la duración del compás**

Asegúrese de ajustar la duración del compás cuando cree un estilo a partir de cero. Cuando utilice un estilo existente, ajuste la duración según convenga. La duración del compás para la sección FILL IN no se puede ajustar porque la sección FILL IN está ajustada de forma fija en un compás.

- 1 **Pulse los botones CATEGORY [**<**]/[**>**] repetidamente hasta que aparezca "Length" (Duración) en la pantalla.**
- 2 **Gire el selector y seleccione la duración del compás.** Rango: 1–32
- 3 **Pulse el botón [EXECUTE] para definir la duración de compás.**

#### *NOTA*

• Si se ajusta una duración más corta que la del compás anterior, todos los datos existentes de una duración superior a la nueva se eliminarán.

# <span id="page-36-7"></span><span id="page-36-0"></span>Ajustes de las partes

### <span id="page-36-1"></span>**Selección de una parte de grabación**

- 1 **Pulse los botones CATEGORY [**<**]/[**>**] repetidamente hasta que aparezca "Part" (Parte) en la pantalla.**
- 2 **Gire el selector y seleccione una parte de la grabación.** Rango: RHYTHM 1–2, BASS, CHORD 1–2, PAD, PHRASE 1–2
- 3 **Pulse el botón [EXECUTE] para definir la parte.** Se encenderá en rojo el botón correspondiente a la parte que se va a grabar.

### <span id="page-36-2"></span>**Selección de una voz**

- 1 **Pulse los botones CATEGORY [**<**]/[**>**] repetidamente hasta que aparezca "Voice" (Voz) en la pantalla.**
- 2 **Pulse el botón de categoría de voz deseado para seleccionar una categoría de voz.**
- **Gire el selector para seleccionar una voz.**<br>Rango: Cuando se selecciona RHY 1 como part
- Cuando se selecciona **RHY 1** como parte, se pueden seleccionar todas las voces. Cuando se selecciona **RHY 2** como parte, se pueden seleccionar todas las voces de batería. Cuando se selecciona **other Part**, se pueden seleccionar todas las voces, excepto las de batería.

### <span id="page-36-3"></span>**Volumen de la parte**

- 1 **Pulse los botones CATEGORY [**<**]/[**>**] repetidamente hasta que aparezca "Part Volume" (Volumen de la parte) en la pantalla.**
- Gire el selector y defina el volumen de la parte. Rango: 0–127

### <span id="page-36-4"></span>**Panorámica**

- 1 **Pulse los botones CATEGORY [**<**]/[**>**] repetidamente hasta que aparezca "Pan" (Panorámica) en la pantalla.**
- 2 **Gire el selector y defina el efecto panorámico.** Rango: 0–64–127

### <span id="page-36-5"></span>**Nivel de reverberación**

- 1 **Pulse los botones CATEGORY [**<**]/[**>**] repetidamente hasta que aparezca "Reverb Level" (Nivel de reverberación) en la pantalla.**
- 2 **Gire el selector y defina la profundidad de reverberación.** Rango: 0–127

### <span id="page-36-6"></span>**Nivel de coro**

- 1 **Pulse los botones CATEGORY [**<**]/[**>**] repetidamente hasta que aparezca "Chorus Level" (Nivel de coro) en la pantalla.**
- 2 **Gire el selector y defina la profundidad de coro.** Rango: 0–127

*NOTA*

• También puede seleccionar una parte pulsando el botón Part ([RHY 1]–[PHR 2]) mientras mantiene pulsado el botón [REC].

# <span id="page-37-3"></span><span id="page-37-2"></span><span id="page-37-0"></span>Parte de grabación

**Indicaciones de botones de partes**

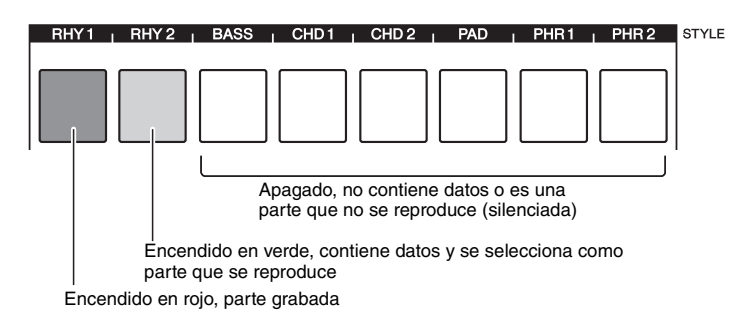

### <span id="page-37-4"></span><span id="page-37-1"></span>**Grabación de parte rítmica**

Si en la [página 37](#page-36-0) selecciona una parte rítmica para la grabación, siga estas instrucciones.

#### 1 **Asegúrese de seleccionar la parte rítmica "RHY 1" o "RHY 2" que desee para la grabación.**

Se encenderá en rojo el botón correspondiente a la parte que se va a grabar. En este punto, también aparece en la pantalla una marca REC en la parte grabada.

#### *NOTA*

• La parte que ha seleccionado puede cambiarse si vuelve a seleccionar la sección.

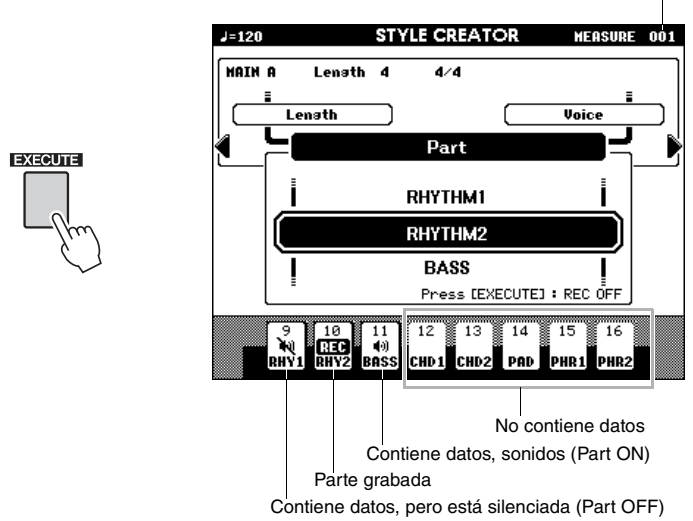

Número actual de compás

Toque el teclado para comprobar que se pueden escuchar las voces de batería adecuadas. Puede silenciar las partes durante la grabación, excepto la parte que se está grabando, pulsando el botón [PART] para que la marca de silenciamiento se indique en la parte. En esta situación, el botón [PART] cambia también de estar encendido en verde a estar apagado.

Para ensayar una parte antes de la grabación, pulse el botón [EXECUTE]. La marca REC de la parte que aparece en la pantalla se desactivará. En esta situación, puede empezar a ensayar pulsando el botón [START/STOP]. Vuelva al modo de espera de grabación de la parte tras interrumpir el ensayo pulsando el botón [START/STOP] y después pulse de nuevo el botón [EXECUTE].

### 2 **Pulse el botón [START/STOP] para iniciar la grabación.**

#### 3 **Toque el teclado y grabe las voces de batería.**

Como el estilo entero se reproduce repetidamente, puede grabar en cualquier punto que quiera.

4 **Pulse el botón [START/STOP] para detener la grabación.**

#### <span id="page-38-2"></span><span id="page-38-1"></span>**Parar borrar las voces de batería grabadas**

Al borrar las voces de batería grabadas, después de iniciar la grabación (consulte el paso 2 de la operación de grabación anterior), siga las instrucciones que aparecen a continuación.

- 1 Mantenga pulsado el botón [-] y toque la tecla o teclas que correspondan a la voz borrada.
- 2 Pulse el botón [START/STOP] (inicio/parada) para salir de la operación de borrado.

### <span id="page-38-0"></span>**Grabación de partes de bajo, acorde, almohadilla y frase**

Si selecciona para la grabación partes que no sean partes rítmicas en la [página 38](#page-37-0), siga estas instrucciones.

1 **Asegúrese de seleccionar la parte que desee (que no sea una parte rítmica) para la grabación.**

Se encenderá en rojo el botón correspondiente a la parte que se va a grabar. En este punto, también aparece en la pantalla una marca REC en la parte grabada.

### 2 **Pulse el botón [START/STOP] para iniciar la grabación.**

#### 3 **Toque el teclado y grabe su interpretación.**

#### **Reglas para grabar partes no rítmicas:**

Para obtener más información sobre la grabación en partes que no sean las de ritmo (RHY1, 2), consulte la sección siguiente e interprete con notas que coincidan con el acorde CM7.

- Utilice únicamente los tonos de la escala CM7 para grabar las partes de bajo y frase (es decir, C (Do), D (Re), E (Mi), G (Sol), A (La) y B (Si)).
- Utilice únicamente los tonos de acorde de C al grabar las partes de acorde) y almohadilla (es decir, C (Do), E (Mi), G (Sol) y B (Si)).

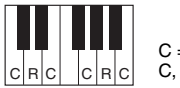

C = nota de acorde  $C, R =$  nota recomendada

Si utiliza los datos grabados aquí, el acompañamiento automático (reproducción de estilos) se convierte adecuadamente según los cambios de acorde que haga durante la interpretación. El acorde que forma la base de esta conversión de nota se llama acorde fuente y se define de forma predefinida en CM7 (como en la ilustración del ejemplo anterior)

4 **Pulse el botón [START/STOP] para detener la grabación.**

Graba en otras partes de otras secciones.

5 **Guarde los datos del estilo ([página 42\)](#page-41-0).**

*NOTA*

• En esta operación solo se puede borrar la parte rítmica; las demás partes, por ejemplo el bajo o los acordes, no pueden eliminarse.

<span id="page-38-3"></span>• La parte que ha seleccionado puede cambiarse si vuelve a seleccionar la sección. *NOTA*

#### *NOTA*

• Para las secciones INTRO y ENDING se puede utilizar cualquier acorde o progresión de acordes que prefiera. Si graba cada sección teniendo en cuenta los cambios de sección (Intro  $\rightarrow$  Principal  $\rightarrow$  $R$ elleno  $\rightarrow$  Principal  $\rightarrow$  Coda), obtendrá un resultado óptimo.

# <span id="page-39-0"></span>Edición (Cuantización y borrado de partes)

### <span id="page-39-2"></span><span id="page-39-1"></span>**Cuantización**

Esta función le permite alinear automáticamente la sincronización de todas las notas grabadas.

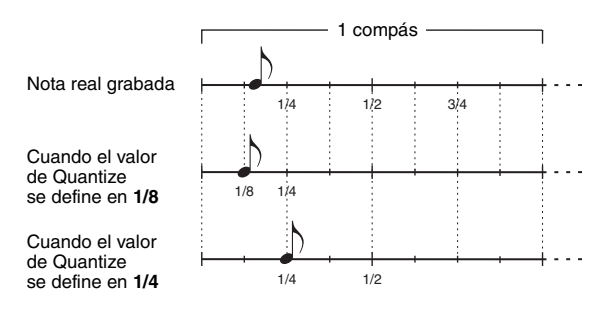

- 1 **Pulse los botones CATEGORY [**<**]/[**>**] repetidamente hasta que aparezca "Quantize" (Cuantización) en la pantalla.**
- 2 **Gire el selector y seleccione el valor.** Ajustes: 1/4, 1/6, 1/8, 1/12, 1/16, 1/24, 1/32
- 3 **Pulse el botón [EXECUTE].**

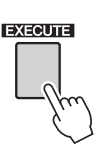

Aparecerá el mensaje "UNDO".

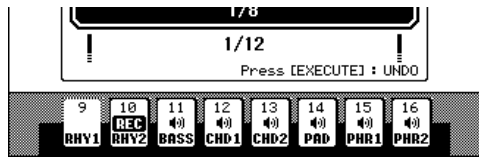

- *NOTA*
	- Si no se especifica la parte grabada, no se podrá definir el valor de Quantize. Especifique la parte y utilice después la función Quantize.
	- El icono deshacer de la pantalla desaparecerá cuando salga de la pantalla actual.

4 **Pulse de nuevo el botón [EXECUTE] para sustituirlo por el valor de cuantización anterior.**

### <span id="page-40-2"></span><span id="page-40-1"></span><span id="page-40-0"></span>**Borrado de una parte grabada**

Seleccione la sección que desee borrar y siga después estas instrucciones.

- 1 **Pulse los botones CATEGORY [**<**]/[**>**] repetidamente hasta que aparezca "Part Clear" (Borrado de la parte) en la pantalla.**
- 2 **Para seleccionar una parte que desea borrar, mantenga pulsado el botón de la parte que desee durante más de un segundo.**

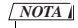

• Como alternativa, puede seleccionar una parte girando el selector. En este caso, pulse el botón [EXECUTE] para borrar.

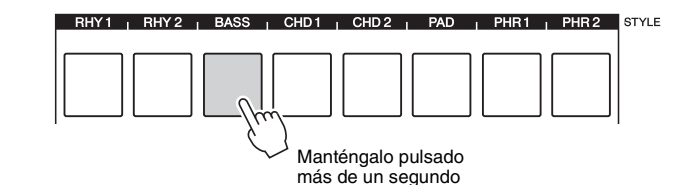

Aparecerá un mensaje de confirmación.

### 3 **Pulse el botón [+/YES] para borrar la parte seleccionada.**

### <span id="page-41-1"></span><span id="page-41-0"></span>Almacenamiento de datos

Guarde los datos grabados. Seleccione la memoria flash USB o la memoria interna como destino de almacenamiento. Si desea guardar en la memoria flash USB, conecte una memoria flash USB al terminal USB TO DEVICE.

#### 1 **Pulse los botones CATEGORY [**<**]/[**>**] repetidamente hasta que aparezca "Save To USB" (Guardar en USB) o "Save To USER" (Guardar en usuario) en la pantalla.**

Se aplica automáticamente un nuevo número de estilo de usuario y se indica en la pantalla.

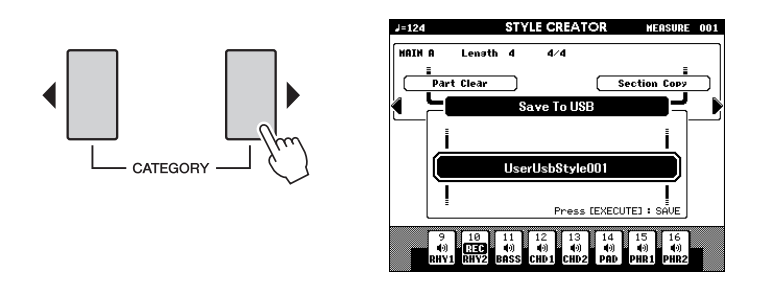

#### AVISO

**• Si selecciona un número de estilo de usuario que ya contiene datos, los datos previos se borran y se sobrescriben con los datos nuevos.**

#### *NOTA*

- Si desea salir de Style Creator sin guardar los cambios, pulse el botón [EXIT] y a continuación pulse [+/YES].
- Se pueden guardar 50 archivos de estilo como máximo.

#### 2 **Pulse el botón [USB] para seleccionar el destino de almacenamiento que desee.**

Al pulsar el botón [USB], el destino de almacenamiento cambia entre la memoria flash USB y la memoria interna del instrumento. Si desea guardar el archivo en la memoria flash USB, seleccione "Save To USB" (Guardar en USB); si prefiere guardarlo en la memoria interna, seleccione "Save To USER" (Guardar en usuario) en la pantalla.

Se crea automáticamente un nombre de archivo predeterminado.

Si selecciona "Save To USER" como destino de almacenamiento, los datos grabados se guardarán en el botón [EXPANSION/USER].

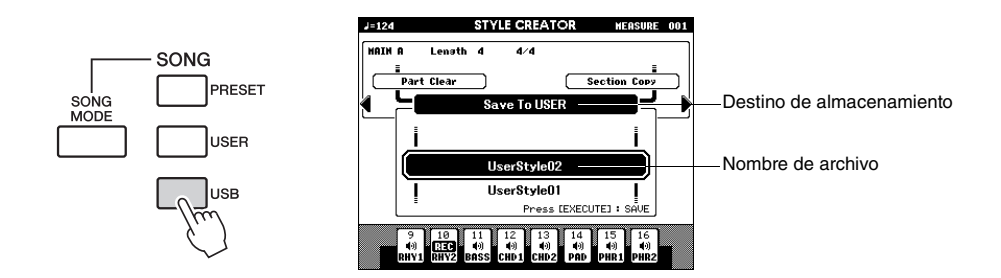

■ Si desea sobrescribir un archivo de estilo de usuario ya existente, **seleccione el archivo con el selector y después vaya al paso 3.**

### 3 **Pulse el botón [EXECUTE] para ajustar el destino de almacenamiento.**

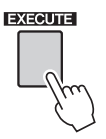

Aparecerá un mensaje de confirmación.

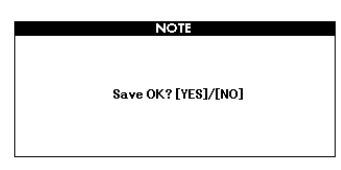

#### 4 **Pulse el botón [+/YES] para realizar la operación de almacenamiento.**

Cuando se completa la operación de almacenamiento, aparece la siguiente pantalla. El estilo se guarda automáticamente en formato SFF GE.

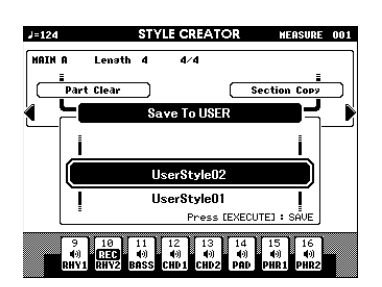

• Si selecciona un número de estilo de usuario que ya contiene datos, aparecerá un mensaje de confirmación del tipo "Overwrite?" (¿Sobrescribir?). Si desea guardar y sobrescribir, pulse el botón [+/YES]. *NOTA*

Puede retroceder y definir otras secciones con la función Section Settings ([página 34\)](#page-33-0) y grabar después las partes adicionales que desee.

# <span id="page-42-0"></span>Salir de Style Creator

**Pulse de nuevo el botón [EXIT] para salir de Style Creator.**

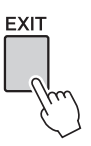

Si aún no se ha realizado el almacenamiento de los datos, aparecerá un mensaje de confirmación preguntándole si desea salir de Style Creator sin guardar los datos. Pulse el botón [+/YES] si desea salir, o el botón [-/NO] para cancelar.

#### **Eliminación de un estilo de usuario**

- 1 Pulse el botón [FILE MENU].
- 2 Pulse los botones CATEGORY [<]/[ $\blacktriangleright$ ] repetidamente hasta que aparezca "User Delete" (Eliminación de usuario) o "USB Delete" (Eliminación USB) en la pantalla. Seleccione "User Delete" (Eliminación de usuario) para eliminar un estilo de usuario de un botón [EXPANSION/USER], o seleccione "USB Delete" (Eliminación USB) para eliminar un archivo de estilo de usuario en una memoria flash USB.
- 3 Use el selector para seleccionar los datos de estilo de usuario que desee borrar.
- 4 Pulse el botón [EXECUTE].
- 5 Pulse el botón [+/YES] para borrar el archivo.

<span id="page-43-2"></span><span id="page-43-0"></span>**En la pantalla Function (Función) se pueden configurar los ajustes detallados del instrumento, como la afinación del tono, el ajuste del balance de volumen entre la reproducción y la interpretación, los ajustes relacionados con los efectos, entre muchos ajustes más. Hay disponibles en total 60 opciones.**

# <span id="page-43-1"></span>Funciones básicas

1 **Pulse el botón [FUNCTION] para ir a la pantalla Function.**

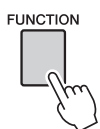

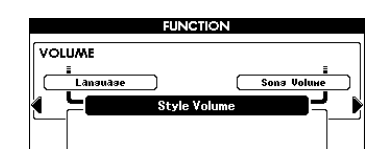

2 **Pulse los botones CATEGORY [**<**] y [**>**] repetidamente hasta que el nombre de pantalla de la función aparezca en la pantalla.**

Examine la lista de funciones que empieza en la [página 45](#page-44-0). El nombre del elemento anterior en la lista aparece en la parte superior izquierda y el del elemento siguiente en la parte superior derecha del elemento seleccionado actualmente.

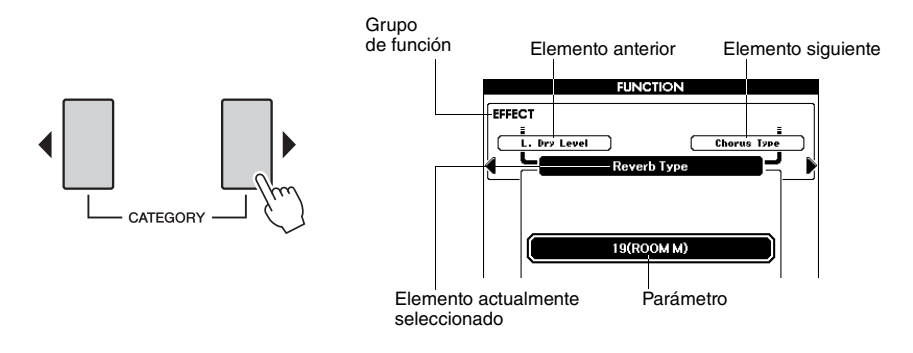

#### 3 **Utilice el selector o los botones [-/NO] y [+/YES] para ajustar los parámetros.**

Los botones [-/NO] y [+/YES] se utilizan para realizar ajustes de tipo activación/desactivación: [+/YES] = activación, [-/NO] = desactivación. Pulse los botones [-/NO] y [+/YES] simultáneamente para recuperar el ajuste predeterminado (excepto el ajuste inicial de MIDI).

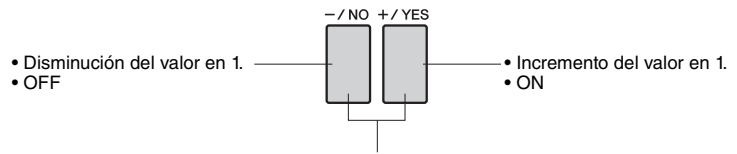

Pulse simultáneamente para recuperar el ajuste predeterminado.

Algunos ajustes de función se almacenan en la memoria tan pronto como se cambian. Para restaurar todos los ajustes de fábrica, realice el procedimiento "Backup Clear" que se describe en la sección "Inicialización" del Manual de instrucciones.

#### <span id="page-44-0"></span>**Lista de funciones**

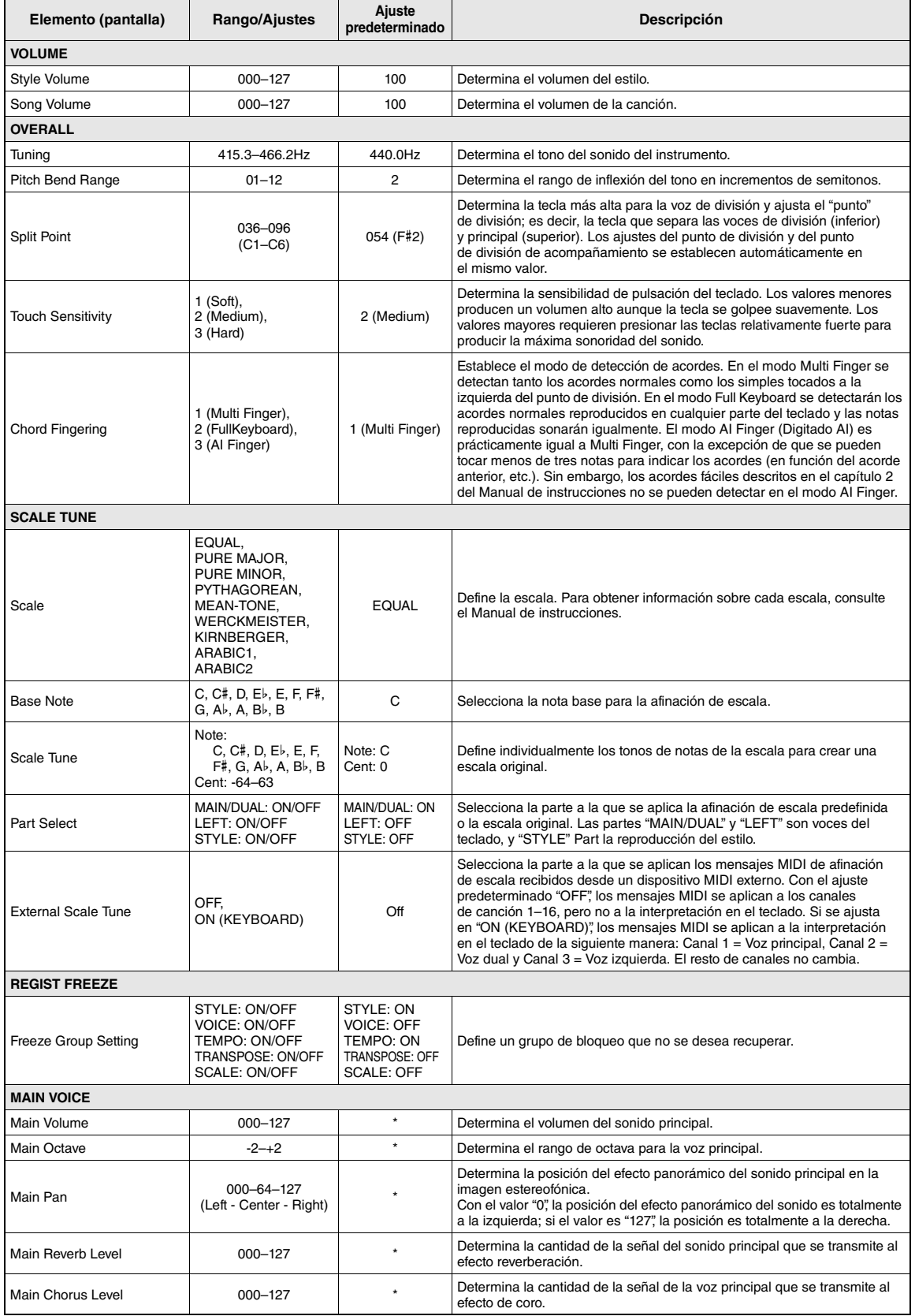

<span id="page-45-0"></span>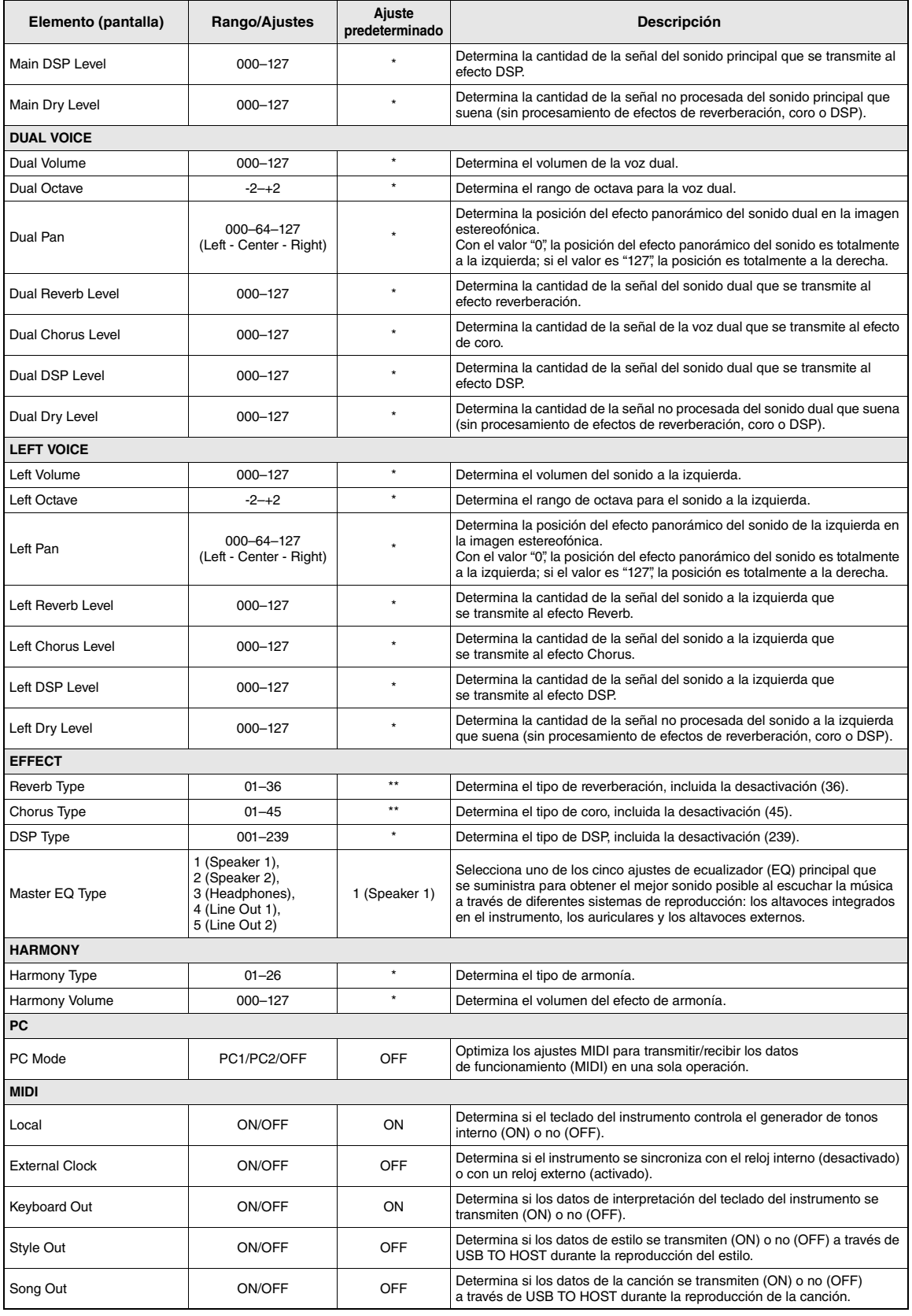

<span id="page-46-4"></span><span id="page-46-3"></span>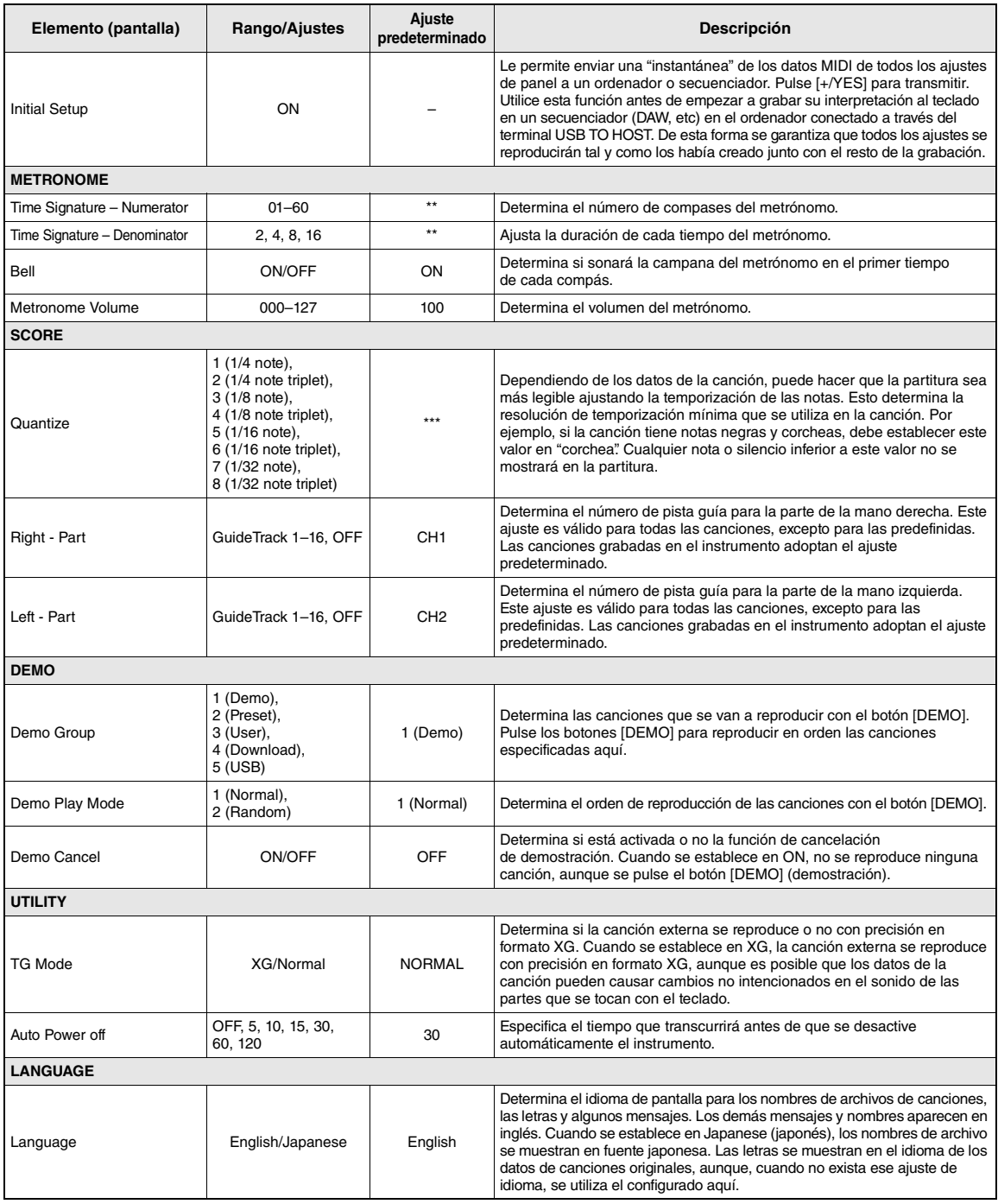

<span id="page-46-2"></span><span id="page-46-1"></span><span id="page-46-0"></span>\* Diferente para cada combinación de voces.

\*\* Diferente para cada combinación de canciones o estilos.

\*\*\* Diferente para el valor predefinido en la canción. Si no hay valor, se selecciona 6 (tresillo de semicorcheas).

# <span id="page-47-3"></span><span id="page-47-0"></span>Conexión a un ordenador

**En esta sección se proporciona información detallada sobre los ajustes MIDI necesarios para transferir datos de interpretaciones (MIDI) entre el instrumento y un ordenador, y sobre cómo transferir un archivo. Para obtener más detalles sobre la conexión a un ordenador y sobre la instalación de controladores, consulte el capítulo "Conexión a un ordenador" en el Manual de instrucciones.**

### <span id="page-47-1"></span>Ajustes MIDI para transferir datos de interpretaciones con un ordenador

### <span id="page-47-4"></span><span id="page-47-2"></span>**PC Mode**

Al ajustar "PC Mode" (Modo PC) en la pantalla Function (Función), los siguientes ajustes MIDI se realizan en una única operación. Se dispone de tres ajustes: PC1, PC2 y OFF.

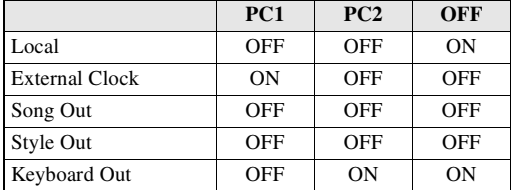

### 1 **Pulse el botón [FUNCTION].**

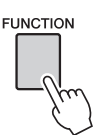

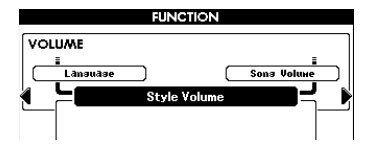

2 **Pulse los botones CATEGORY [**<**] y [**>**] repetidamente para seleccionar "PC Mode".**

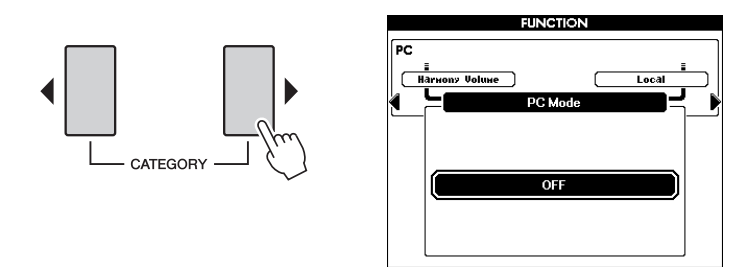

3 **Utilice el selector para seleccionar PC 1, PC 2 u OFF.**

#### *NOTA*

- No se pueden transmitir los datos de las canciones predeterminadas desde el instrumento a través de la función de salida de canciones, pero sí a través de la función de canciones de usuario.
- Este ajuste no es necesario si se transfiere un archivo entre el ordenador y el instrumento.

## <span id="page-48-1"></span><span id="page-48-0"></span>**Ajustes MIDI**

Estos ajustes están relacionados con la transmisión y recepción de datos de interpretaciones.

<span id="page-48-4"></span><span id="page-48-2"></span>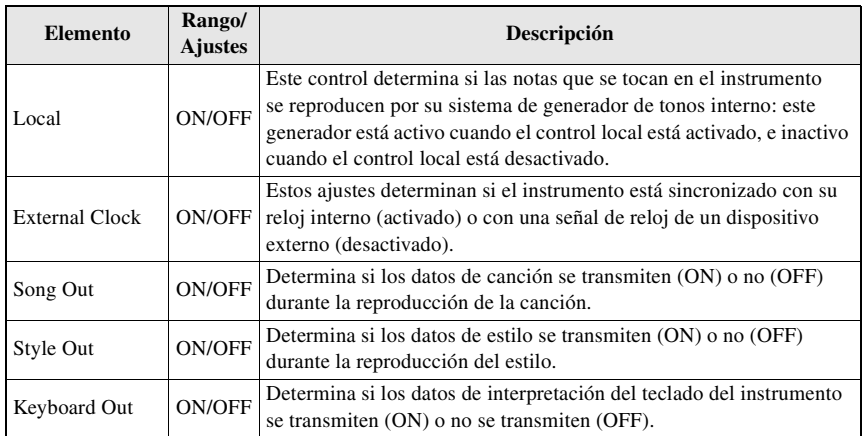

#### *NOTA*

- Si el control local se ha ajustado en OFF, el instrumento no producirá sonido alguno cuando se toque el teclado.
- Si el reloj externo está en ON y no se recibe ninguna señal de reloj de un dispositivo externo, las funciones de metrónomo, estilo y canción no se iniciarán.

### <span id="page-48-6"></span><span id="page-48-5"></span><span id="page-48-3"></span>1 **Pulse el botón [FUNCTION].**

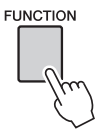

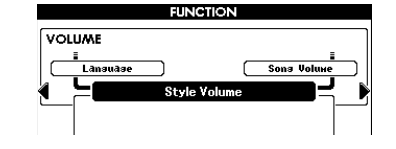

2 **Utilice los botones CATEGORY [**<**] y [**>**] para seleccionar el elemento cuyo valor desee cambiar.**

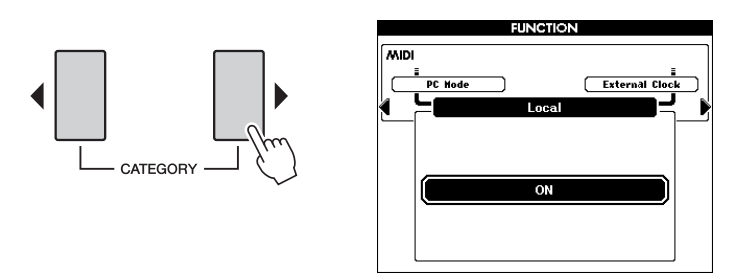

3 **Utilice el selector para seleccionar ON u OFF.**

### <span id="page-49-1"></span><span id="page-49-0"></span>**Initial Setup (Configuración inicial)**

Esta función permite enviar los datos de configuración del panel a un secuenciador externo o un ordenador. Antes de grabar los datos de una interpretación en un secuenciador externo o una aplicación de secuenciador ejecutada en el ordenador, conviene enviar los datos de configuración del panel y grabarlos antes que los datos de la interpretación. Esto permite restaurar la configuración del panel del instrumento y asegurarse de que durante la reproducción se toca el mismo sonido.

*NOTA*

• El sonido de la reproducción de la voz del juego de la batería puede ser ligeramente diferente del sonido de grabación.

#### Pulse el botón [FUNCTION].

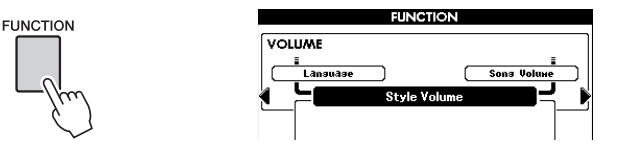

2 **Utilice los botones CATEGORY [**<**] y [**>**] para seleccionar Initial Setup (Configuración inicial).**

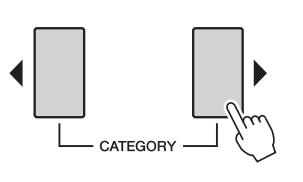

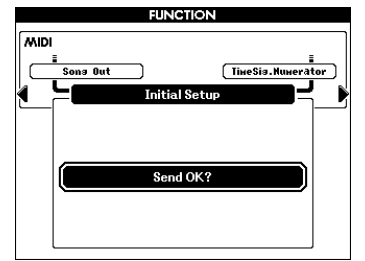

3 **Pulse [+/YES] para transmitir.**

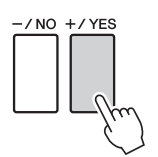

# <span id="page-50-3"></span><span id="page-50-0"></span>Transferencia de datos entre el ordenador y el instrumento

Puede transferir datos al instrumento, como las canciones y los estilos grabados y los datos de copia de seguridad, a un ordenador para guardarlos, o desde un ordenador al instrumento. También puede transferir los archivos de canciones, estilos o bases de datos de música guardados en un ordenador al instrumento. Para poder transferir archivos entre el ordenador y el instrumento, debe descargar e instalar en el ordenador la aplicación "Musicsoft Downloader" (gratuito).

### <span id="page-50-1"></span>**Instalación de Musicsoft Downloader**

Puede descargar la aplicación Musicsoft Downloader del siguiente sitio web e instalarla en el ordenador. Asegúrese de que el ordenador tiene una conexión a Internet.

http://download.yamaha.com/

Visite la dirección URL anterior para obtener la información sobre los requisitos informáticos de Musicsoft Downloader.

### <span id="page-50-2"></span>**Transferencia de datos utilizando Musicsoft Downloader**

Para ver las instrucciones de funcionamiento de Musicsoft Downloader, consulte el menú de ayuda: ejecute la aplicación Musicsoft Downloader y haga clic en "Help".

#### **Datos que se pueden transferir entre el instrumento y un ordenador**

- Datos de copia de seguridad (PSR-S650.BUP)
- Estilos, canciones y bases de datos musicales que no sean datos predefinidos (Capacidad de datos: aprox. 1.130 KB)
	- Canciones: (formato SMF 0 y 1)
	- Estilo: (SFF/SFF GE)
	- Base de datos musical: (.mfd)
- A continuación se indica el número de archivos que pueden mostrarse en la pantalla:
	- Canciones: 100
	- Estilos: 50
	- Base de datos musical: 50

\* El formato SMF (archivo MIDI estándar) es uno de los formatos de secuencia más comunes y compatibles que se utiliza para almacenar datos de secuencias. La mayor parte de datos de secuencia MIDI disponibles en el mercado se transmiten con formato SMF 0.

#### *NOTA*

• Visite el sitio web de Yamaha para obtener más información sobre la última versión de Musicsoft Downloader (versión 5.6.1 o superior) y sobre cómo instalarlo.

#### AVISO

**• Nunca apague el adaptador de CA ni lo enchufe o desenchufe mientras se están transmitiendo datos. No solo no se transferirán ni se guardarán los datos, sino que se puede desestabilizar el funcionamiento de la memoria flash y su contenido puede desaparecer por completo al apagar o encender la alimentación.**

#### *NOTA*

- Los estilos, las canciones y las bases de datos de música predefinidos no se pueden transmitir desde el instrumento.
- Aunque el número de archivos transferidos sea inferior al máximo permitido, si la cantidad de datos excede los 1.130 KB, los datos de las canciones no podrán transferirse al instrumento.
- Antes de usar la aplicación Musicsoft Downloader para acceder al instrumento, regrese a la pantalla MAIN y, si se está reproduciendo alguna canción o estilo, asegúrese de detener la reproducción.
- Cierre la ventana para salir de Musicsoft Downloader y volver a permitir el control del instrumento.
- Si la opción "Language" (Idioma) se ajusta en English (inglés), los archivos cuyos nombres contengan caracteres de doble byte no se podrán transferir al instrumento.

#### **Transferencia de datos de copia de seguridad a un ordenador**

#### <span id="page-51-0"></span>**Funcionamiento**

**Utilice Musicsoft Downloader para mover el archivo "PSR-S650.BUP" que reside en "System Drive" (Unidad del sistema) en "Electronic Musical Instruments" (Instrumentos musicales electrónicos) a un ordenador.**

Para recordar los ajustes, mueva el archivo "PSR-S650.BUP" desde "System Drive" (Unidad del sistema) a "Electronic Musical Instruments" (Instrumentos musicales electrónicos).

 **Transferencia de estilos y canciones que ha grabado en el instrumento a un ordenador**

#### **Funcionamiento**

**Utilice Musicsoft Downloader para mover el archivo que reside en "Flash Memory" (Memoria flash) en "Electronic Musical Instruments" (Instrumentos musicales electrónicos) a un ordenador.**

Para recuperar de nuevo el archivo, mueva el archivo desde el ordenador a la memoria flash en "Electronic Musical Instruments".

#### **Transferencia de archivos de canciones, estilos y bases de datos de música descargados de Internet y guardados en un ordenador al instrumento**

#### **Funcionamiento**

**Utilice Musicsoft Downloader para mover el archivo de un ordenador a "Flash Memory" (Memoria flash) en "Electronic Musical Instruments" (Instrumentos musicales electrónicos).**

Para recuperar de nuevo un archivo, realice el mismo procedimiento que en la sección "Transferencia de estilos y canciones que ha grabado en el instrumento a un ordenador" anterior.

#### **Uso de canciones con notación**

Cuando utilice canciones con notación (solo formato SMF 0/1) transferidas desde un ordenador en las lecciones, puede especificar qué canales se van a reproducir como las partes de la mano derecha y de la izquierda.

- 1 Pulse el botón [USER] y seleccione la canción que reside en la memoria interna para la que desea establecer la pista guía.
- <span id="page-51-1"></span>2 Pulse el botón [FUNCTION].
- <span id="page-51-2"></span>3 Utilice los botones CATEGORY [<] y [ $\blacktriangleright$ ] para seleccionar el elemento R-Part (parte D) o L-Part (parte I).
- 4 Utilice el selector para seleccionar el canal que desee reproducir como la parte especificada de la mano derecha o izquierda.

Recomendamos que seleccione el canal 1 para la parte de la mano derecha y el canal 2 para la izquierda.

#### AVISO

- **El archivo de copia de seguridad se transmite/ recibe como un único archivo con el mismo nombre. Como resultado, todos los datos de la memoria de registro en el instrumento y el archivo que se guardan en un ordenador se sobrescribirán cada vez que los transmita o reciba. Téngalo en cuenta al transferir datos.**
- **No cambie el nombre del archivo de copia de seguridad en el ordenador. Si lo hace, no se transferirá al instrumento.**

# <span id="page-52-0"></span>Índice

# A

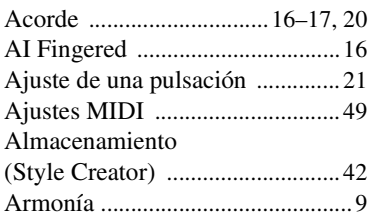

# B

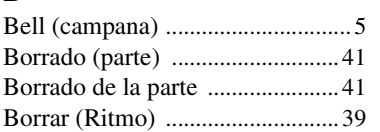

# C

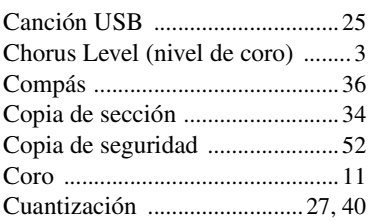

# D

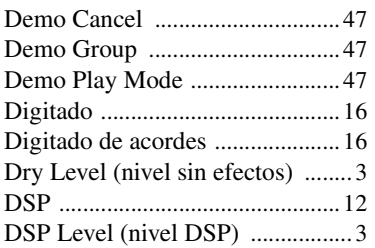

# E

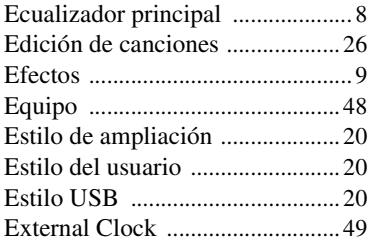

### F

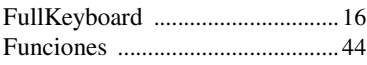

# G

Grabación (estilo) [..................38–](#page-37-2)[39](#page-38-3) Guardar (Edición de canción[\) .....28](#page-27-0)

### H

Harmony Volum[e .........................46](#page-45-0)

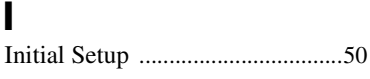

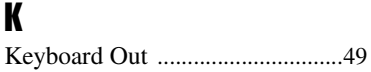

#### L Left-Par[t ........................................47](#page-46-3) Local On/Of[f ................................49](#page-48-4)

# M

Melodía de usuari[o ......................25](#page-24-2) Metrónomo, volumen [....................6](#page-5-1) Multi Finge[r ...........................16–](#page-15-5)[17](#page-16-2)

# O

Octave (Octava) [..............................3](#page-2-10)

### P

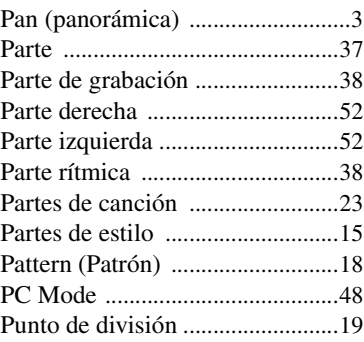

### R

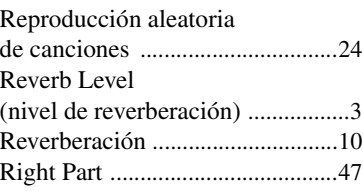

# S

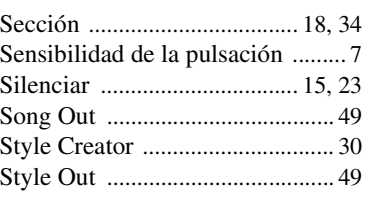

# T

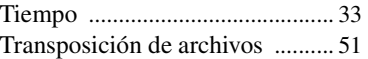

# V

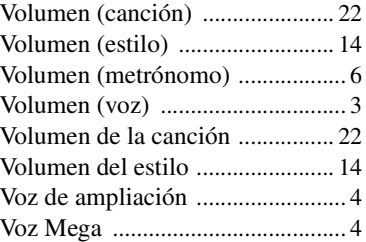

U.R.G., Digital Musical Instruments Division © 2011 Yamaha Corporation 109LB A0